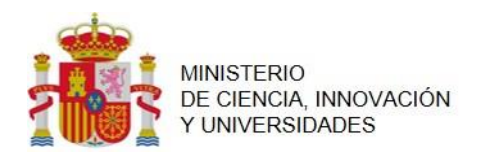

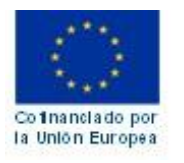

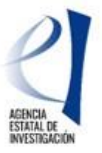

#### **MANUAL DE AYUDA PARA LA PRESENTACIÓN DE LA SOLICITUD ELECTRÓNICA CONVOCATORIA: PROYECTOS DE GENERACIÓN DE CONOCIMIENTO 2023**

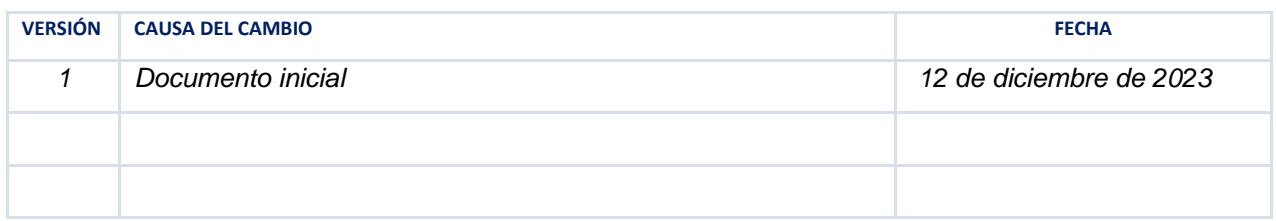

# **ÍNDICE**

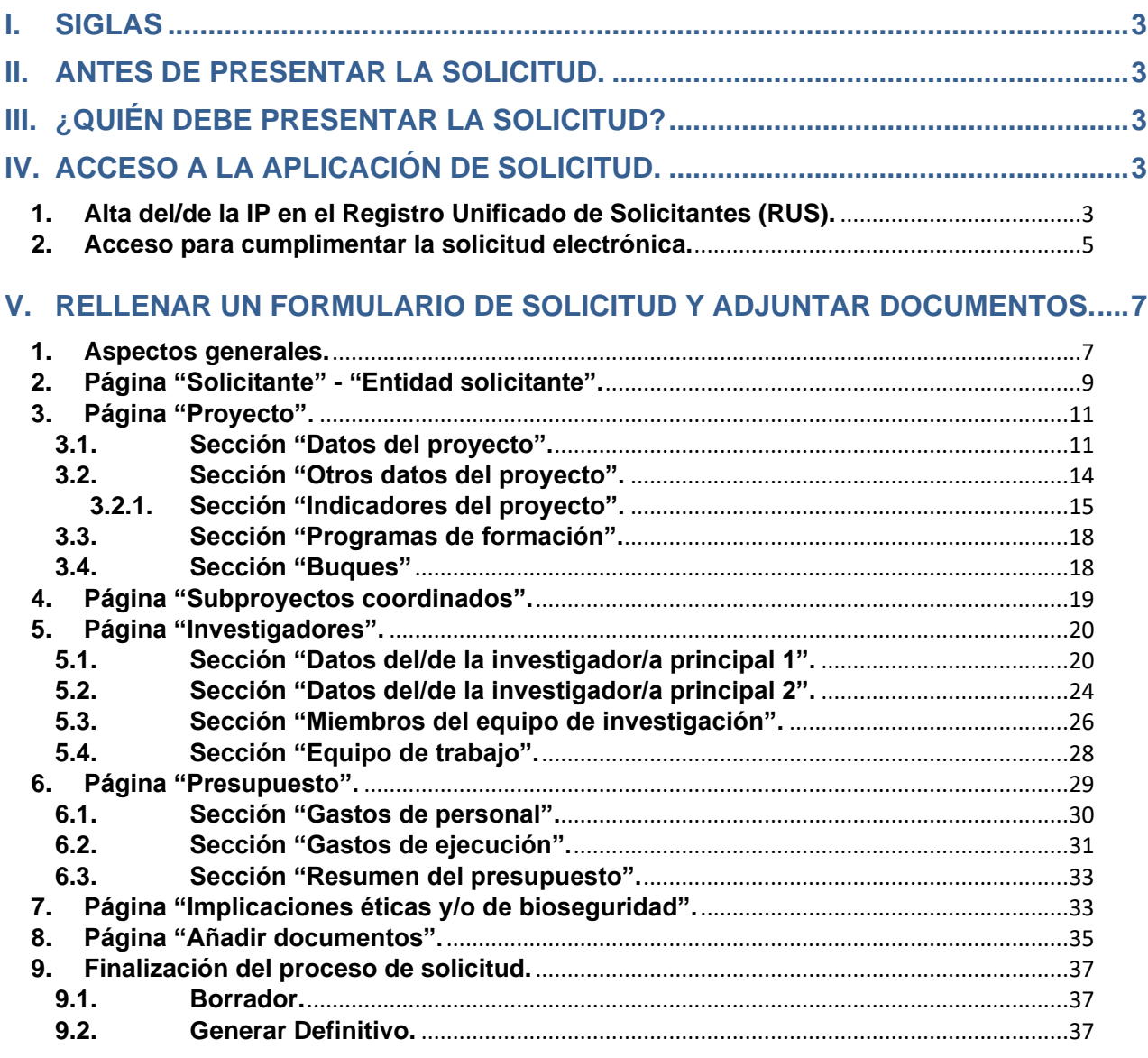

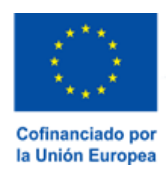

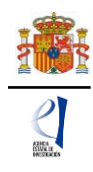

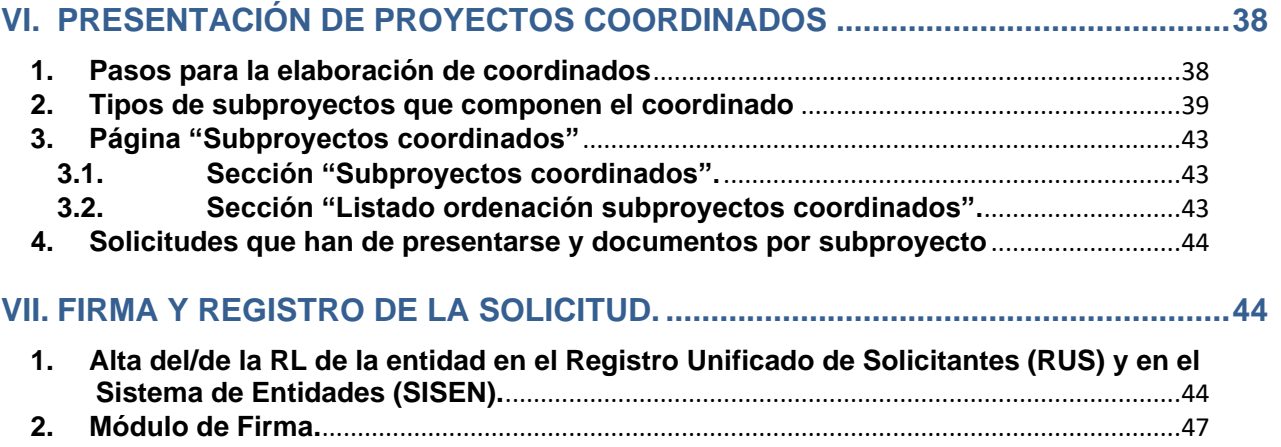

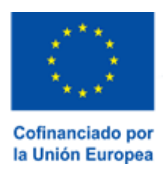

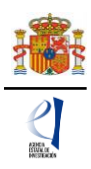

### <span id="page-2-0"></span>**I. SIGLAS**

- **RTA:** Recursos y tecnologías agrarias.
- **RUS**: Registro Unificado de Solicitantes.
- **SISEN**: Sistema de entidades en la Sede Electrónica del ministerio.
- **RL:** Persona que ostenta la representación legal.
- **IP**: Investigador/a principal.
- **CVA**: *Currículum Vitae* abreviado.

## <span id="page-2-1"></span>**II. ANTES DE PRESENTAR LA SOLICITUD.**

Antes de completar el formulario de solitud debe leer atentamente el texto completo de la convocatoria de «Proyectos de Generación de Conocimiento» 2023. Puede acceder a esta convocatoria a través de la página web de la Agencia Estatal de Investigación (en adelante, la Agencia) o a través de la [Base de Datos Nacional de Subvenciones.](http://www.infosubvenciones.es/bdnstrans/GE/es/convocatorias)

Asimismo, es recomendable que lea la información disponible en la página web de la convocatoria donde podrá informarse de las novedades, descargar los modelos de documentos que deberá presentar y consultar el documento de preguntas frecuentes, así como acceder a la aplicación telemática de solicitud.

# <span id="page-2-2"></span>**III. ¿QUIÉN DEBE PRESENTAR LA SOLICITUD?**

El/la **investigador/a principal** (IP) será quien rellene el formulario a través de la aplicación de solicitud y adjunte la documentación que deba acompañarle como parte integrante de la misma. Una vez que lo haya completado y validado, el/la IP que rellene el formulario será el único que tendrá la opción de firmar electrónicamente el formulario definitivo desde la propia aplicación de solicitud. A continuación, el/la IP imprimirá el formulario de solicitud que deberá ser firmado, electrónicamente o de manera manuscrita, por el/la IP1, si no lo hubiera firmado anteriormente, y por todas las demás personas que figuran en la propuesta: IP2, si lo hubiera, y componentes del equipo de investigación y/o del equipo de trabajo. Una vez cerrada y firmada la propuesta, la pondrá a disposición de la persona que ostente la representación legal de la entidad solicitante (RL), que será quien firme y registre la solicitud.

La **persona que ostente la representación legal de la entidad solicitante** (RL) podrá acceder al formulario de solicitud que ha completado y validado el/la IP. Si toda la documentación es correcta, el/la RL de la entidad solicitante la firmará y registrará a través de [la aplicación de firma.](#page-43-1) Para ello, es imprescindible que el/la RL posea un certificado digital válido.

## <span id="page-2-3"></span>**IV. ACCESO A LA APLICACIÓN DE SOLICITUD.**

#### **1. Alta del/de la IP en el Registro Unificado de Solicitantes (RUS).**

<span id="page-2-4"></span>El/la IP que rellene la solicitud del proyecto será el/la interlocutor/a con la Agencia para el proyecto presentado. Si la solicitud se presenta con dos IP, ambos/as tendrán la misma consideración a

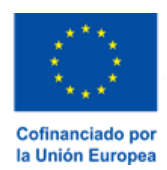

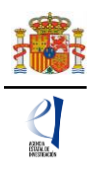

todos los efectos, aunque solo uno/a de ellos/as (IP1) será el interlocutor/a con la Agencia, únicamente a efectos de comunicaciones.

En el artículo 8 de la convocatoria se enumeran los requisitos específicos para ser IP. Una vez constatado que se cumplen los requisitos para ser IP, deberá asegurarse de que está dado de alta en el Registro Unificado de Solicitantes (RUS) con el rol de "investigador".

Si no está registrado/a como investigador/a en el RUS, deberá acceder a la dirección electrónica del RUS para darse de alta: [https://aplicaciones.ciencia.gob.es/rus/.](https://aplicaciones.ciencia.gob.es/rus/)

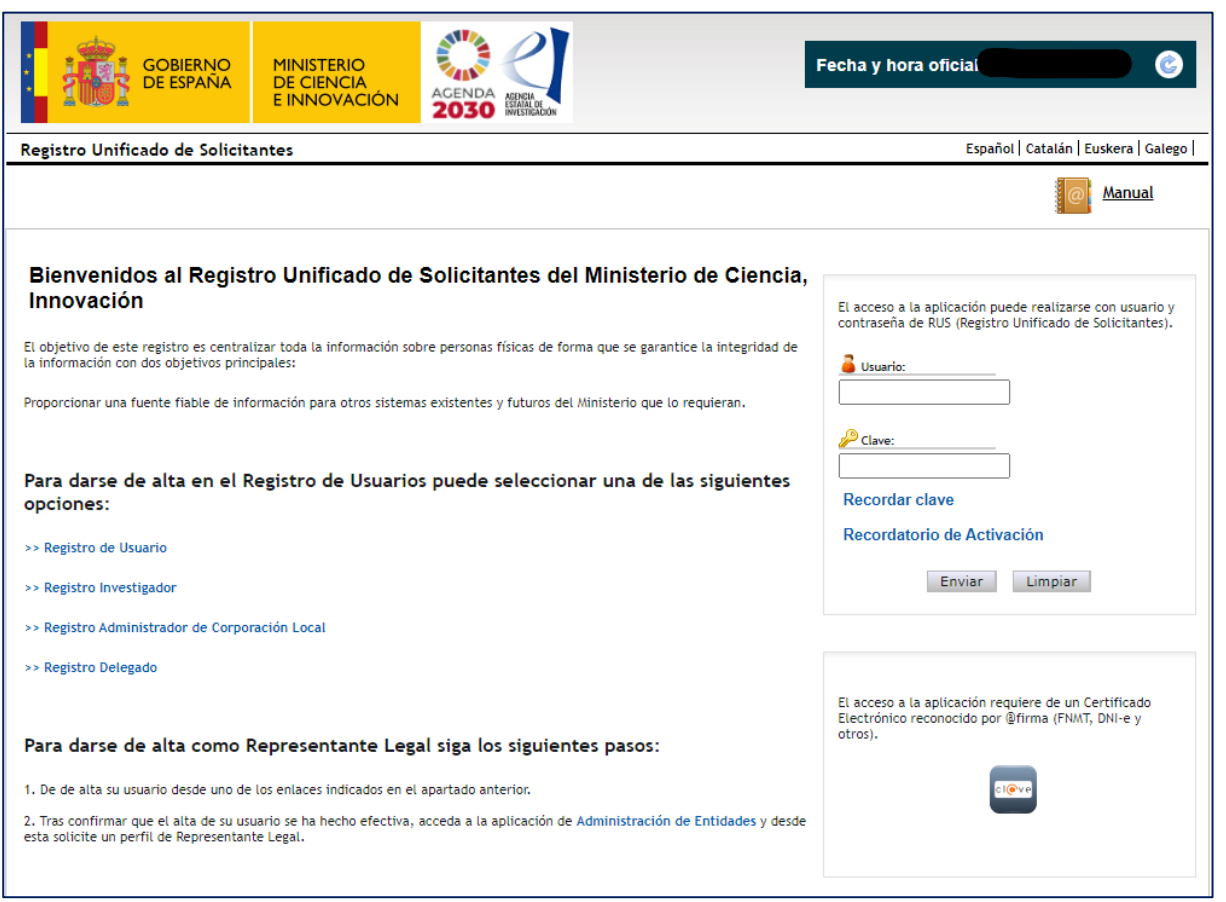

Para darse de alta en el RUS como investigador/a, deberá seleccionar la opción "Registro Investigador", que encontrará en la parte izquierda de la página.

Si ya está dado de alta como investigador/a en el RUS, deberá comprobar, haciendo uso de su clave de acceso, que el rol asignado es el correcto para cumplimentar la solicitud.

**Si usted fuera al mismo tiempo RL e IP de la solicitud a realizar, antes de empezar a rellenar la solicitud debe comprobar en el RUS que también tiene el rol de investigador,** pues de lo contrario, prevalecería su carácter de RL y no podría proceder a cumplimentar la solicitud electrónica como IP.

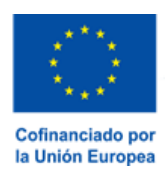

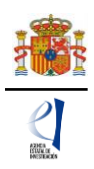

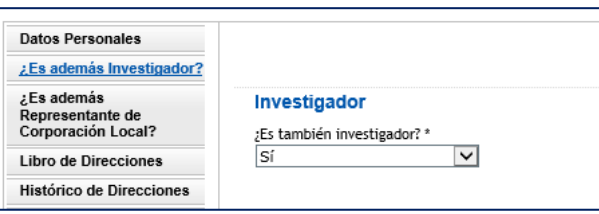

En caso de presentar una solicitud con dos IP, tanto IP1 como IP2 deberán estar dados de alta en el RUS (artículo 17.6 de la convocatoria) como investigadores.

#### <span id="page-4-0"></span>**2. Acceso para cumplimentar la solicitud electrónica.**

El enlace para cumplimentar la solicitud electrónica lo encontrará en la página web de la convocatoria, pudiendo acceder también desde la [sede electrónica del Ministerio de Ciencia,](https://ciencia.sede.gob.es/pagina/index/directorio/PLAN_2021_2023_Proyectos_Generacion_Conocimiento)  [Innovación y Universidades](https://ciencia.sede.gob.es/pagina/index/directorio/PLAN_2021_2023_Proyectos_Generacion_Conocimiento)

La primera pantalla que verá será la siguiente:

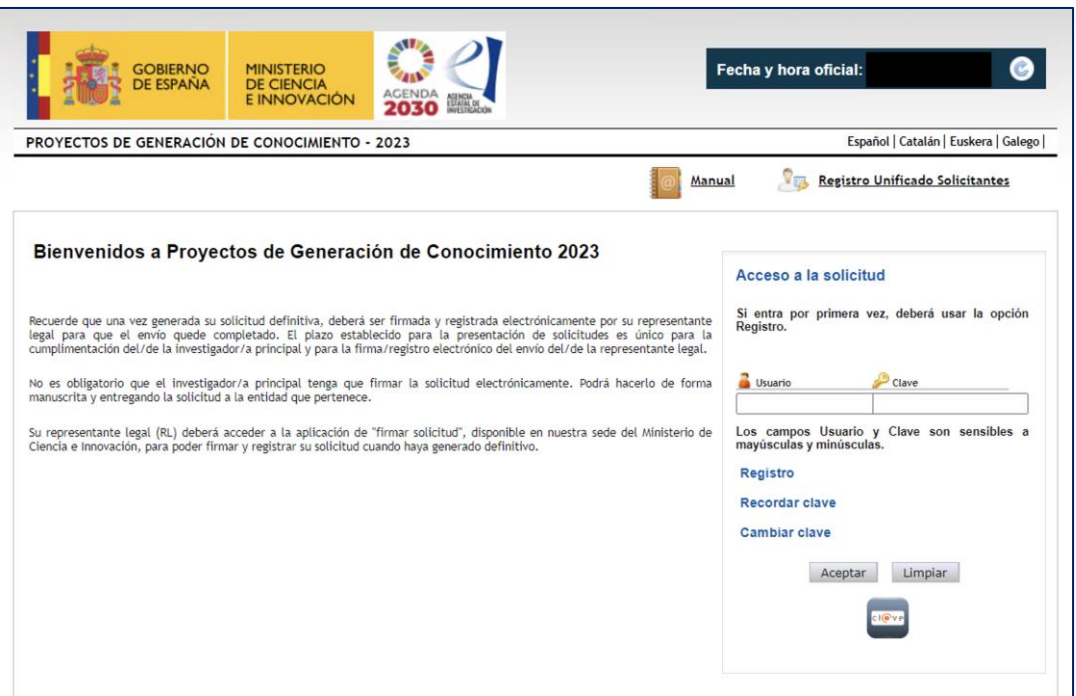

Si está dado de alta en el RUS como investigador/a, deberá introducir sus códigos de usuario y clave de acceso para entrar a la aplicación, que serán los mismos que se ha registrado en RUS. A partir de aquí, el/la IP podrá crear una solicitud y comenzar a rellenar los datos de esta.

Al pulsar Aceptar en la página de entrada, verá la siguiente pantalla:

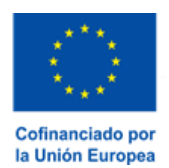

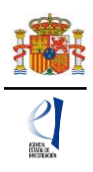

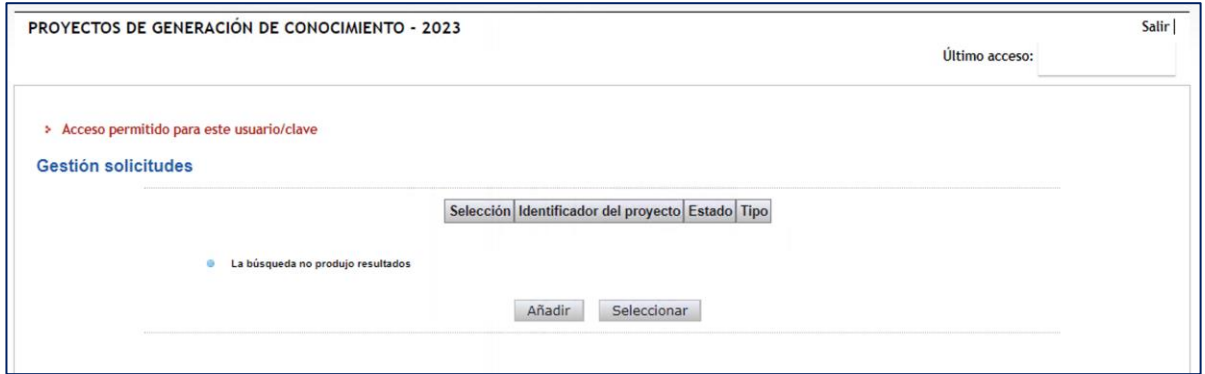

Si pulsa Añadir aparecerá la siguiente pantalla

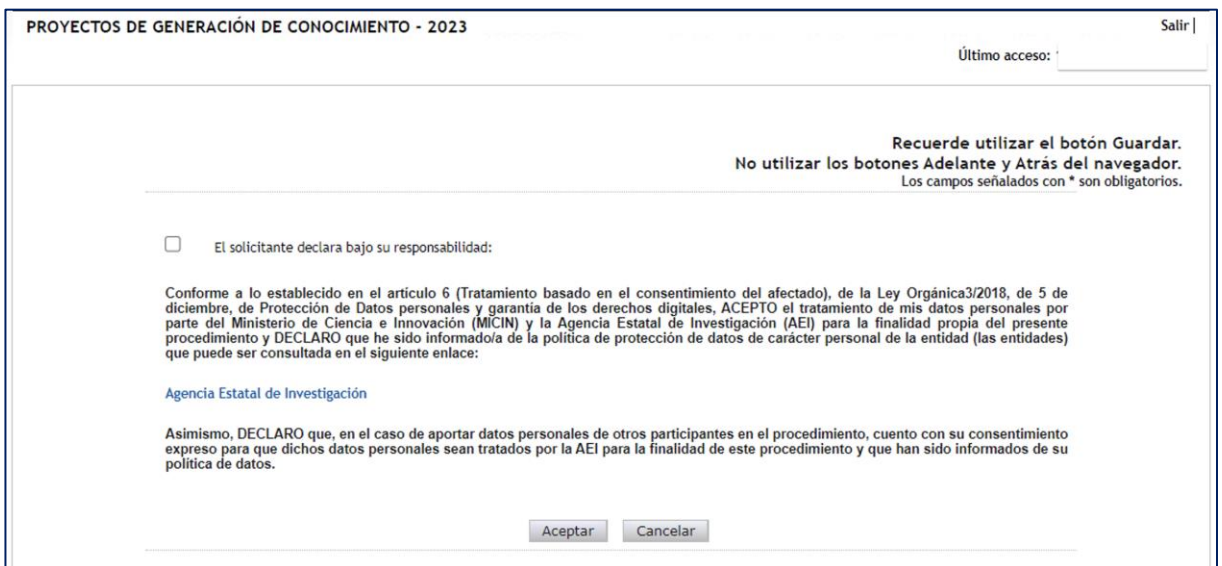

Al marcar la casilla y aceptar, automáticamente se le activará una nueva solicitud con su código correspondiente (identificador del proyecto), como se muestra en la siguiente imagen. El identificador será el primer código que le asignará la aplicación para el seguimiento de esta solicitud. Si usted sale de la aplicación de solicitud sin concluirla y entra de nuevo, el identificador del proyecto permanecerá invariable.

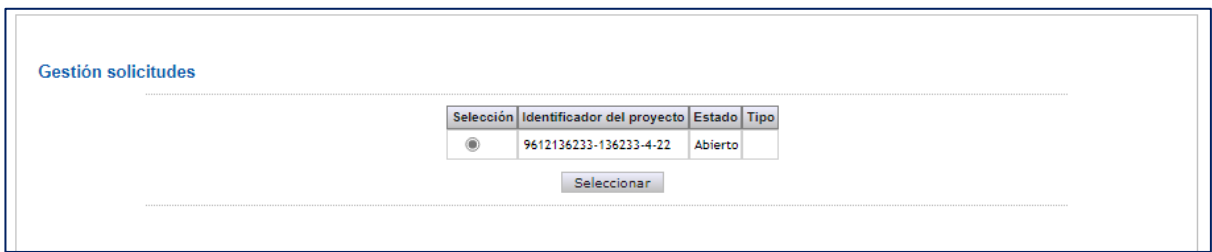

El estado "Abierto" indica que puede empezar a cumplimentar la solicitud. Una solicitud en estado "Definitivo" no se podrá editar más.

Cuando haga definitiva su solicitud, la aplicación de solicitud le asignará una referencia

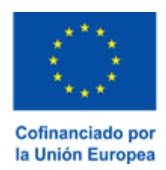

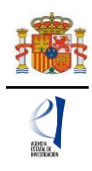

administrativa que será el código identificativo de su propuesta a lo largo de toda la fase de tramitación.

La estructura de la referencia administrativa es la siguiente: PID2023-NNNNNNMT-FNN:

- PID: convocatoria de «Proyectos de Generación de Conocimiento»
- 2023: Año de la convocatoria
- N: Código identificativo
- M: N (Modalidad Investigación No Orientada) u O (Investigación Orientada)
- T: Tipo A, B, o R (RTA)<br>F: Forma de ejecución (
- Forma de ejecución (I: individual o C: coordinado)
- NN: 00, si es individual, y si es coordinado, el primer número indica el número de subproyectos que componen el coordinado y el segundo, el número de orden dentro del proyecto coordinado.

Cada vez que cumplimente datos en las distintas pantallas, debe pulsar el botón Guardar en cada una de ellas para que los datos queden almacenados. En caso de no hacerlo, perderá los datos que hubiese rellenado en esa pantalla. Se recomienda no usar los botones "Adelante" y "Atrás" del navegador, ya que es probable que no guarde las modificaciones que realice.

Tal y como se indica en el artículo 8.2.d) 1º, **cada IP sólo podrá presentar una solicitud,** por lo que no podrá generar más de una solicitud en la aplicación informática.

# <span id="page-6-0"></span>**V. RELLENAR UN FORMULARIO DE SOLICITUD Y ADJUNTAR DOCUMENTOS.**

#### <span id="page-6-1"></span>**1. Aspectos generales.**

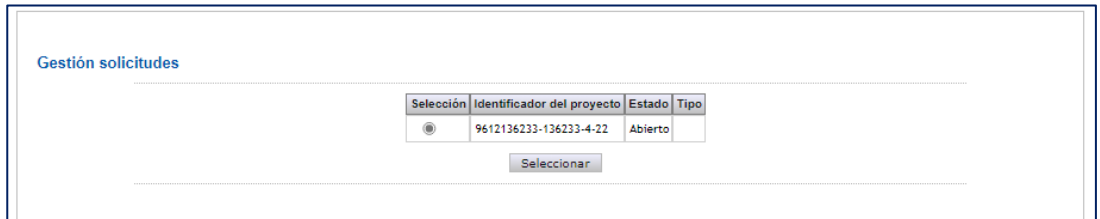

Una vez generada la solicitud, al pulsar el botón Seleccionar, accederá a la siguiente página:

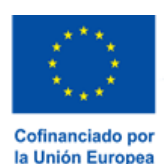

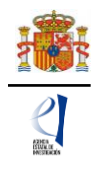

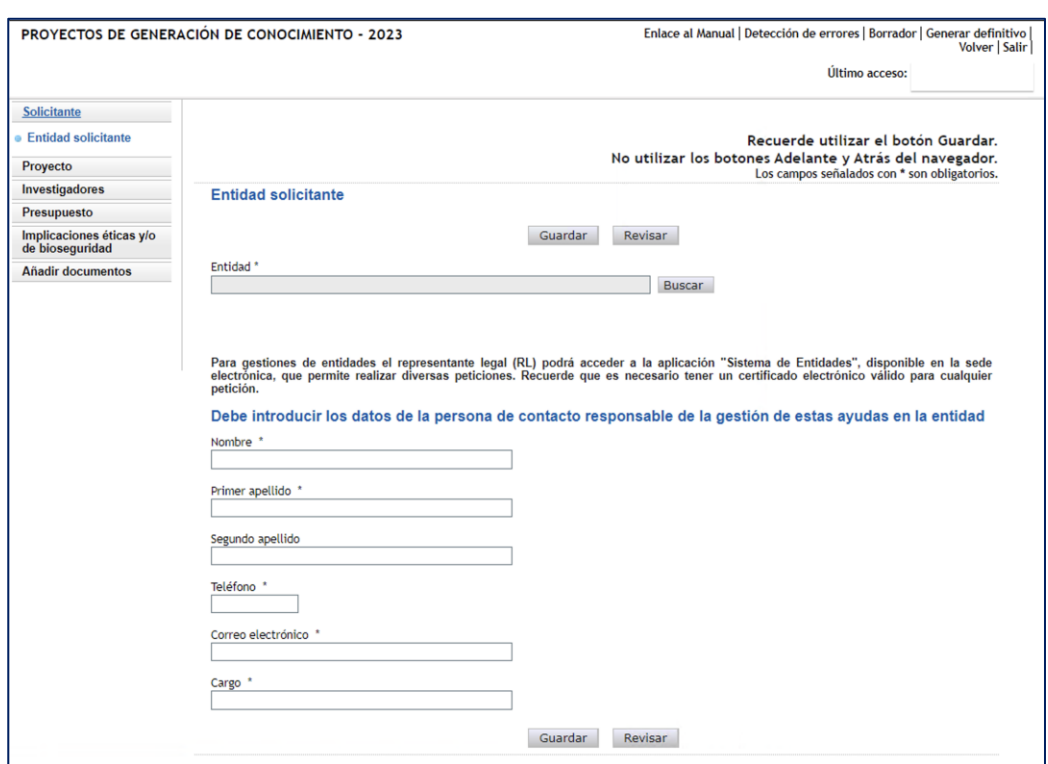

En la parte superior derecha de la pantalla tiene las opciones siguientes:

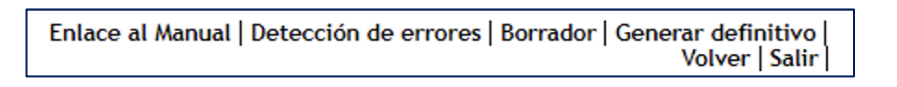

- **Detección de errores**: muestra los campos pendientes de rellenar en toda la solicitud. No podrá cerrar la misma hasta que se indique que no existen errores.
- **Borrador**: genera un borrador de la solicitud en formato PDF, con la información aportada hasta ese momento.
- **Generar definitivo**: genera el documento en formato PDF de la solicitud definitiva, que será la que deberá firmar el/la RL.
- Volver: vuelve a la pantalla de Gestión solicitudes.
- Salir: sale de la aplicación de cumplimentar solicitudes.

En todo momento y como ayuda, puede pulsar en "**Detección de errores"** en la parte superior derecha de la solicitud, con el fin de comprobar si todos los datos obligatorios que componen cada página están cumplimentados. Se recomienda que antes de guardar cada página de la solicitud, pulsen en esta ayuda que le hará saber si algún campo obligatorio no ha sido cumplimentado y que le impediría poder cerrar adecuadamente la solicitud.

Asimismo, en cada ventana aparecen los botones de Guardar (guarda la información introducida en esa ventana) y Revisar (para mostrar los errores de los datos de esa ventana en concreto). Por tanto, puede revisar los errores tanto en el botón de "**Detección de errores"** como en Revisar.

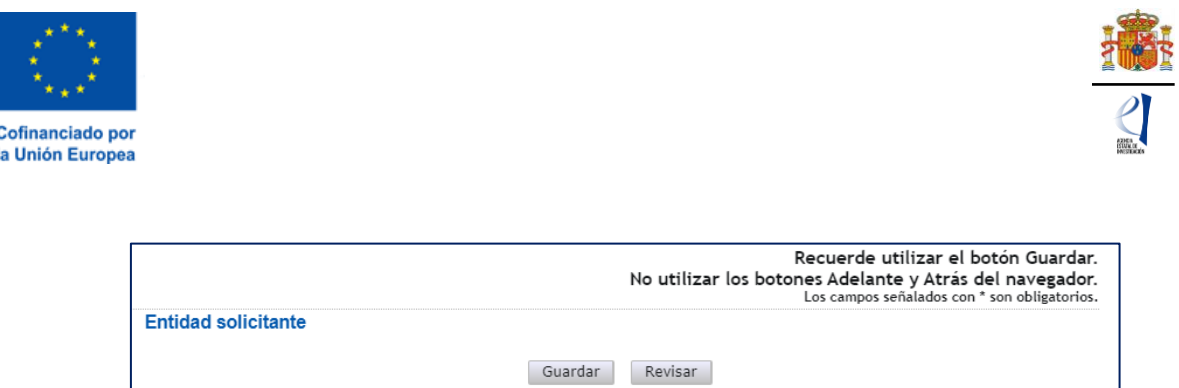

Es obligatorio rellenar todos los campos que aparecen con asterisco "\*".

A la izquierda se agrupan las partes fundamentales de las que se compone la solicitud. Cuando se selecciona cada uno de los apartados, se despliegan diferentes páginas que deberán ser cumplimentadas.

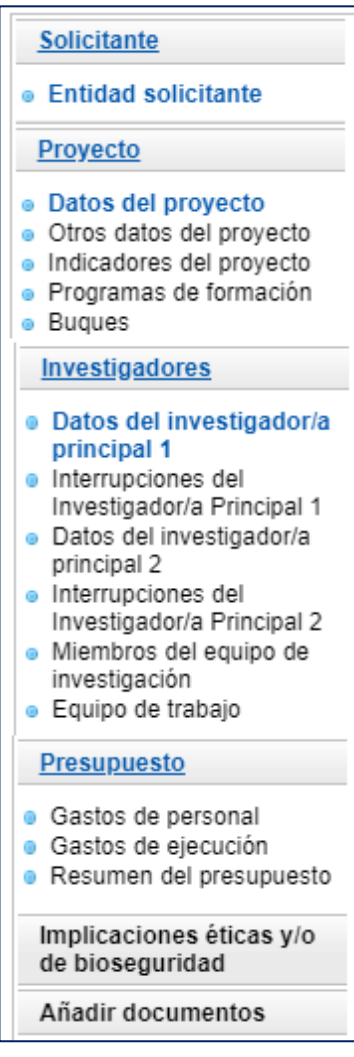

Por defecto, la primera página que verá es la de "**Solicitante" – "Entidad Solicitante"**.

#### <span id="page-8-0"></span>**2. Página "Solicitante" - "Entidad solicitante".**

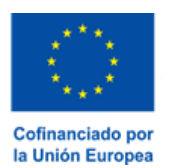

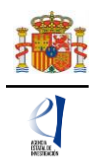

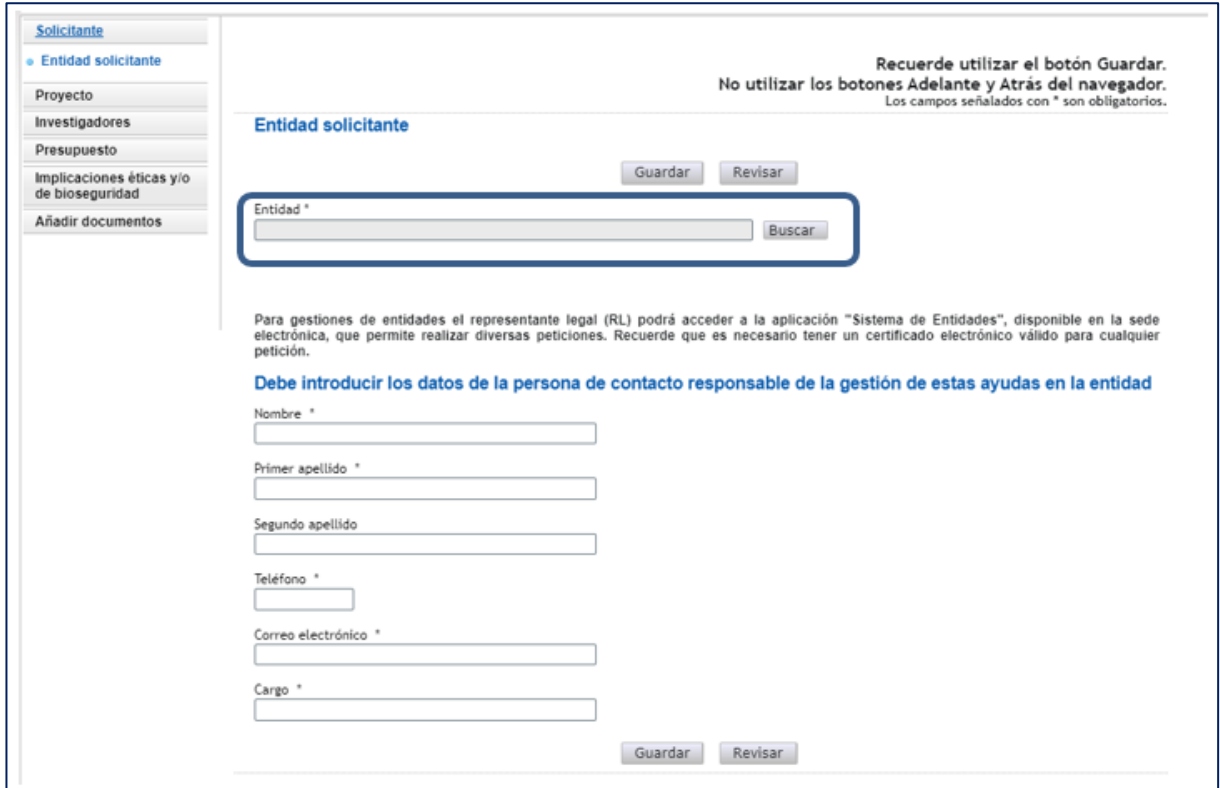

Si la entidad solicitante y su RL ya están dados de alta en el SISEN y en el RUS, el/la IP puede, pinchando en el botón Buscar (1), buscar su entidad, bien por el nombre de esta, incluyendo parte del mismo, o bien por su NIF (2). Pulse Buscar (3).

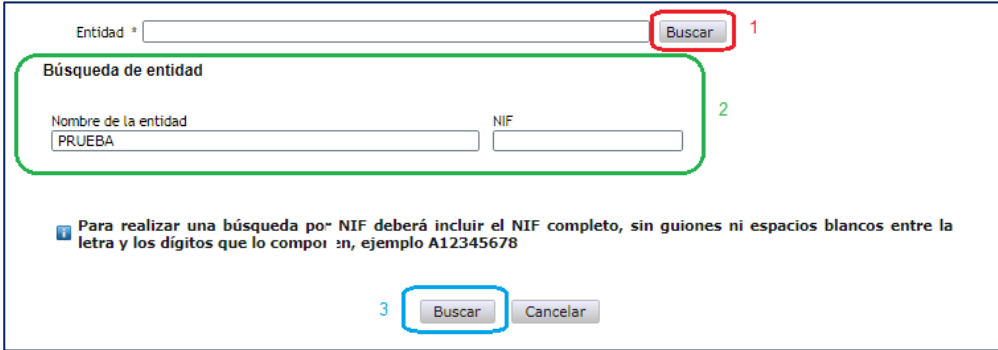

Los resultados se mostrarán en una tabla como la que se muestra a continuación. Pulse "seleccionar" en la entidad que corresponda.

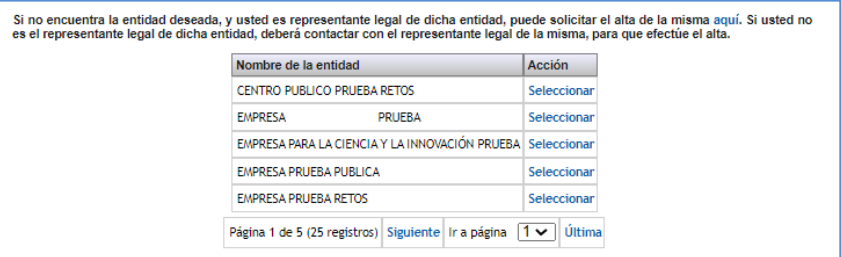

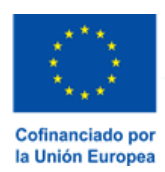

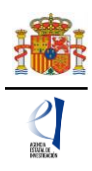

IMPORTANTE: Asegúrese de que selecciona la entidad correcta, especialmente **comprobando que el NIF es el de su entidad**, ya que hay entidades distintas con denominación similar, pudiendo ser válidas unas y otras no. Una vez seleccionado el nombre de la entidad, se desplegará, en su caso, más información como el nombre del centro y/o departamento y los nombres de los/las RL que estén dados de alta en el RUS, si hay más de uno. Si hay más de un/a RL, tendrá que escoger el nombre del/de la RL competente para firmar su solicitud, que se hará cargo del visado de toda la información aportada, y cuyo acceso en SISEN deberán estar en vigor para poder realizar la firma y registro de la solicitud.

Al pulsar en el botón Guardar, se podrá pasar a la siguiente página.

#### <span id="page-10-0"></span>**3. Página "Proyecto".**

Se compone de cinco secciones: "Datos del proyecto", "Otros datos del proyecto", "Indicadores del proyecto", "Programas de formación" y "Buques". Al pulsar en "Proyectos", se abrirá siempre la primera de ellas, "Datos del proyecto".

#### <span id="page-10-1"></span>**3.1. Sección "Datos del proyecto".**

Se recomienda ir rellenando todos los campos en el orden en el que figuran en la pantalla.

Lo primero que debe seleccionar es la modalidad de proyectos a la que concurre (Investigación No Orientada o Investigación Orientada) y a continuación, el tipo de proyecto que solicita (A o B para la modalidad de Investigación No Orientada, o A, B o RTA para la modalidad Investigación Orientada).

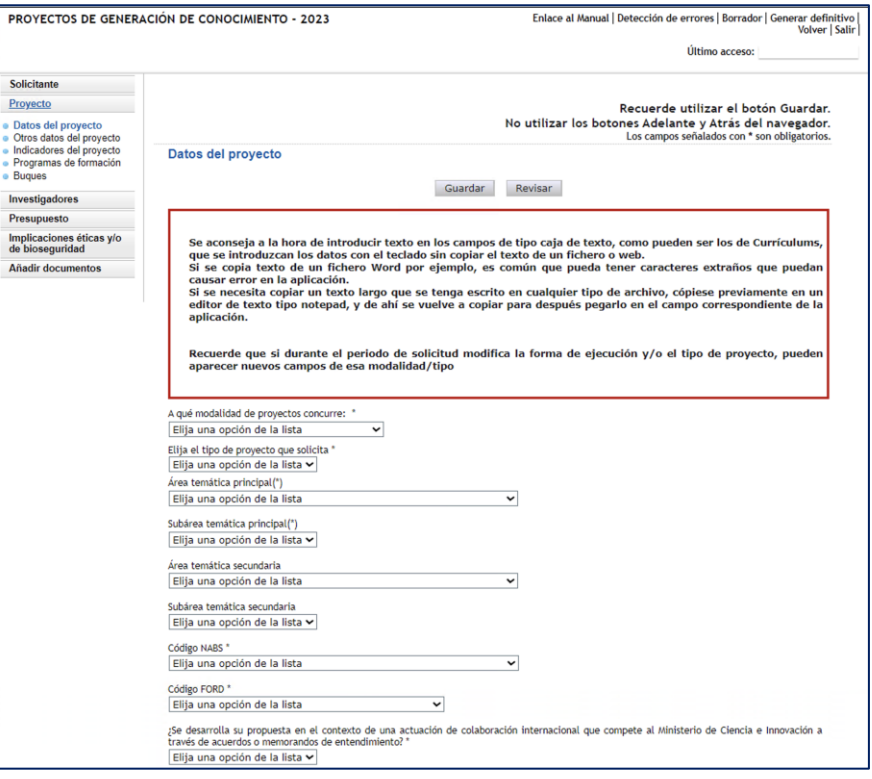

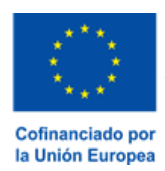

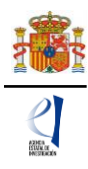

Si se elige como modalidad "Proyecto de Investigación Orientada", aparecerá en pantalla un nuevo despegable denominado "Prioridades temáticas".

Las prioridades temáticas son las que figuran en el Anexo III de la convocatoria y se describen en el [Plan Estatal de Investigación Científica, Técnica y de Innovación 2021-2023.](https://www.aei.gob.es/sites/default/files/page/field_file/2021-11/PEICTI_2021_2023.pdf)

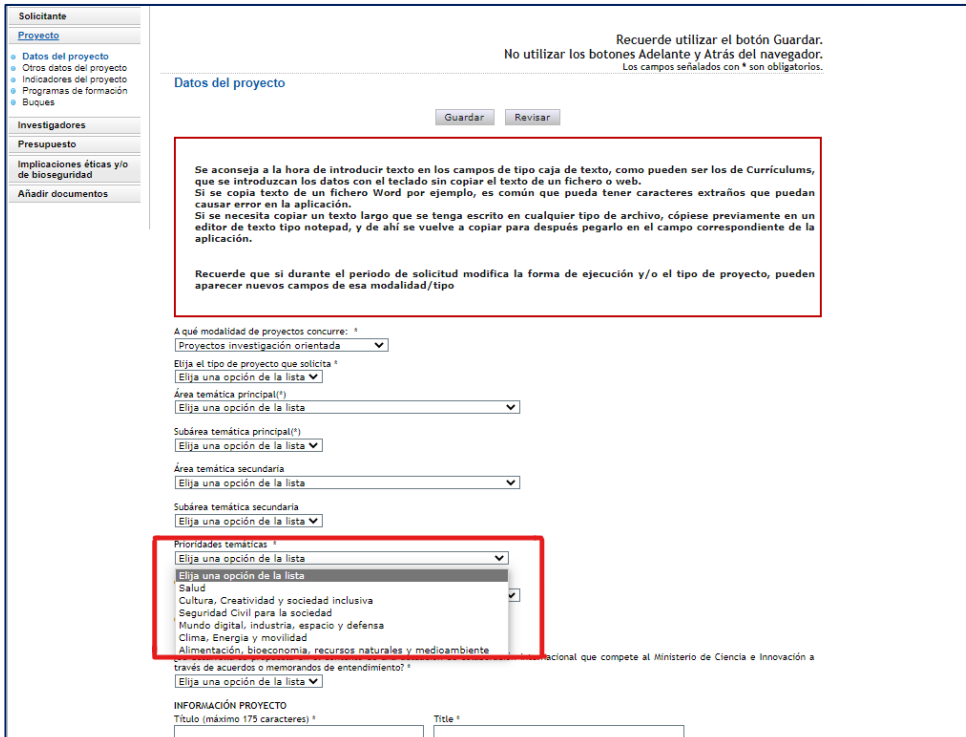

A continuación, deberá seleccionar el "Área temática principal".

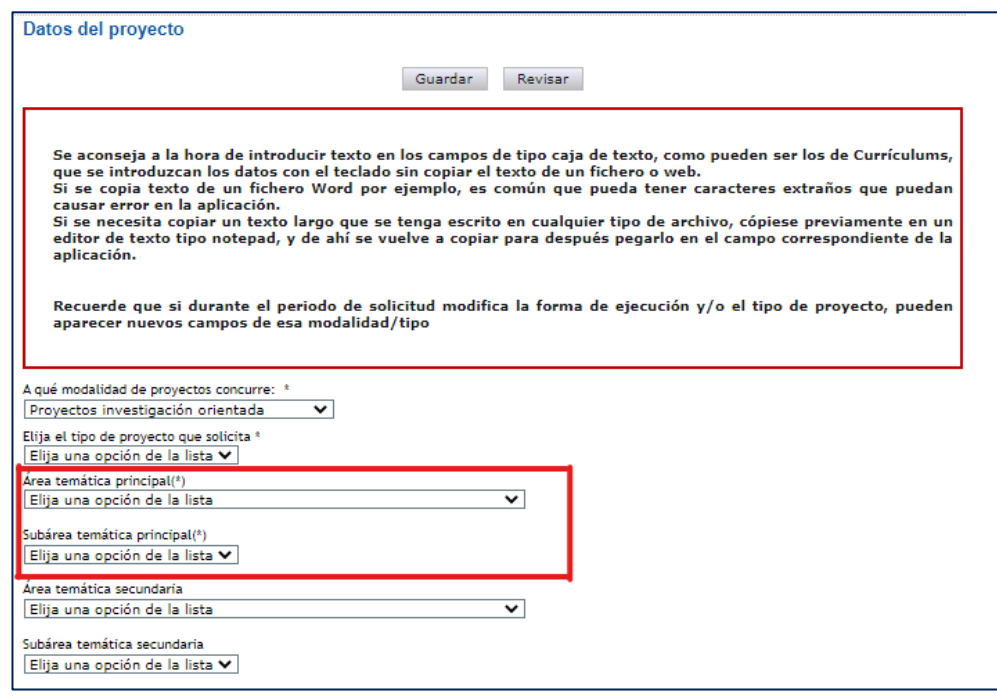

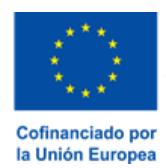

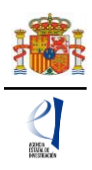

La [descripción de las Áreas temáticas](https://www.aei.gob.es/areas-tematicas/areas-tematicas) podrá encontrarla en la página web de la Agencia. Es obligatorio rellenar un área y una subárea temática principal y opcional el seleccionar un área y una subárea temática secundaria.

En el desplegable "**Elija el tipo de proyecto que solicita**" deberá seleccionar el tipo de proyecto, dentro de los descritos en el artículo 10 de la convocatoria. Para la modalidad de Proyectos de Investigación No Orientada los tipos de proyecto son A y B. Para la modalidad Proyectos de Investigación Orientada los tipos de proyecto son A, B y RTA.

El "**Código FORD**" recoge el área asociada al proyecto solicitado, según la clasificación de áreas de conocimiento dada por el estándar internacional de Áreas de Ciencia y Tecnología de la OCDE (FOS 07/FORD 15), recogida en el Manual de Frascati. Los códigos FORD pueden consultarse en el siguiente enlace:<https://web-archive.oecd.org/2012-06-15/138575-38235147.pdf>

Debe seleccionar si el proyecto será Individual o Coordinado en el desplegable "**Forma de ejecución**".

Recuerde que los proyectos tipo A pueden participar en proyectos coordinados, pero únicamente como subproyectos no coordinadores. Si escoge la Forma de ejecución "Coordinado" y el Tipo de proyecto coordinado "Coordinador", en "Detección de errores" se le indicará:

El subproyecto del coordinador no puede ser tipo A

Al seleccionar como "**Forma de ejecución**" la opción "Coordinado", una vez guardado, quedará bloqueado el tipo de proyecto seleccionado (se verá en gris). En el caso de que sea un proyecto coordinado, se recomienda cumplimentar todos los campos del subproyecto coordinador antes de enviar al resto de IP el código "Identificador de proyecto" que genera automáticamente la aplicación.

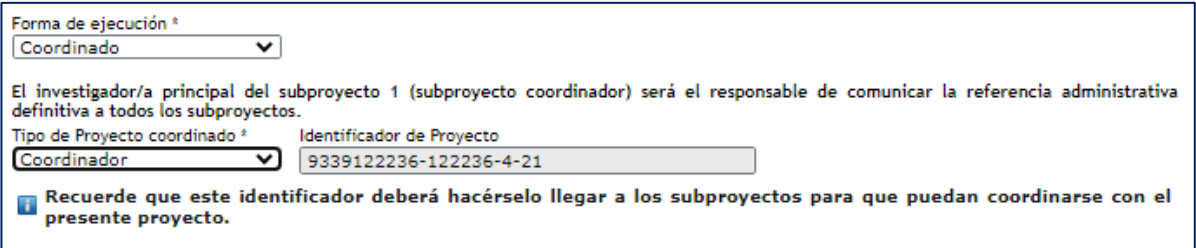

Deberá aportar este identificador a aquellos/as IP que vayan a solicitar los demás subproyectos del coordinado.

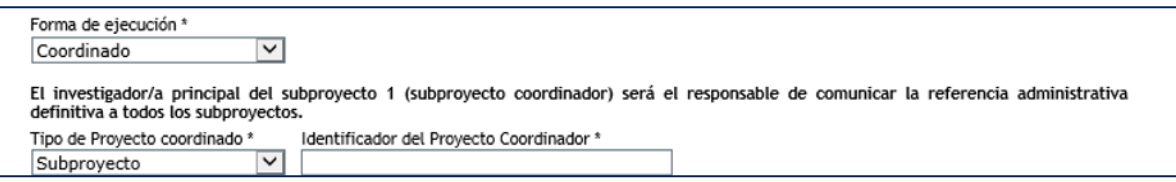

En el caso de que usted desee presentar un proyecto coordinado, lea el apartado [VI.](#page-37-0)  [PRESENTACIÓN DE PROYECTOS COORDINADOS](#page-37-0) de este documento.

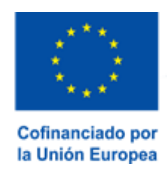

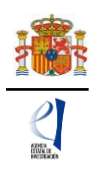

Si va a solicitar un subproyecto de un coordinado, debe tener en cuenta que, cuando indique en "Tipo de Proyecto coordinado" subproyecto e introduzca el "Identificador del Proyecto Coordinador" y guarde los datos, quedarán bloqueados algunos campos en su solicitud que ya no podrá modificar. La única forma de modificarlos es que el subproyecto coordinador elimine su subproyecto del proyecto coordinado.

#### <span id="page-13-0"></span>**3.2. Sección "Otros datos del proyecto".**

Se trata de datos complementarios del proyecto que deberá cumplimentar de manera obligatoria para poder cerrar la solicitud. Si deja alguno de ellos en blanco no podrá generar su solicitud definitiva. En la pestaña "**Detección de errores"** la aplicación le advertirá de olvidos u omisiones.

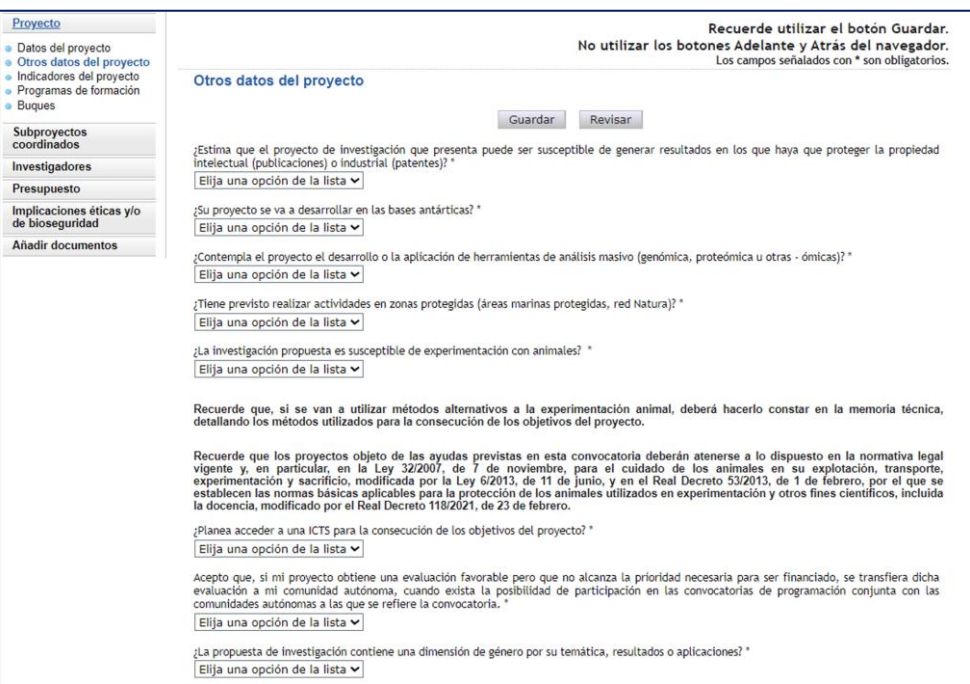

Además, la respuesta afirmativa a algunas preguntas implicará la obligatoriedad de añadir algún documento en la página "**Añadir documentos**", de los indicados en el artículo 18.3.c) de la convocatoria. Si deja algún documento sin añadir, la pestaña "**Detección de errores"** de la aplicación le advertirá cuál es el documento que ha olvidado.

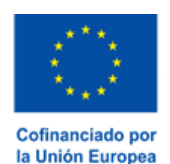

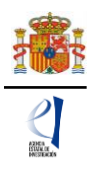

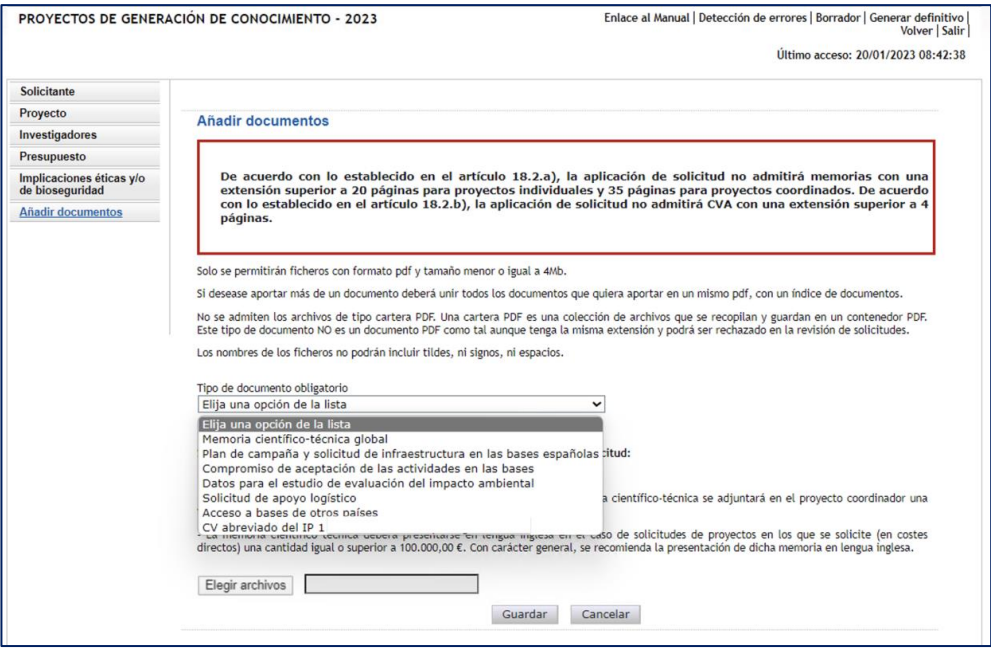

#### <span id="page-14-0"></span>**3.2.1. Sección "Indicadores del proyecto".**

Se trata de indicadores de carácter estadístico obligatorios para poder cerrar su solicitud. Al igual que en el apartado anterior, en la pestaña "**Detección de errores"** la aplicación le advertirá de olvidos u omisiones.

El artículo 5 del Estatuto de la Agencia Estatal de Investigación, en el que se describen las funciones de la Agencia, indica en el apartado c) que la Agencia tiene entre sus funciones la evaluación del impacto científico-técnico de las ayudas recibidas. Para poder llevar a cabo esta función, es necesario tener datos cuantitativos del impacto científico esperado en el momento de la solicitud y datos obtenidos al final de la ejecución del proyecto en caso de que haya sido concedida la ayuda.

En la aplicación de solicitud figuran tres tipos de indicadores que deben ser cumplimentados.

El primer grupo, "**PERSONAL INVOLUCRADO EN EL PROYECTO**", se refiere a datos sobre las características del personal que en el momento de la solicitud, participa en el proyecto dentro del **equipo de trabajo**.

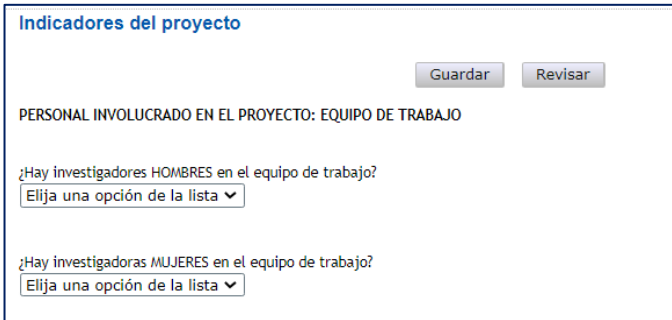

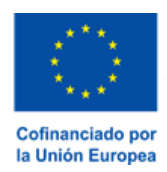

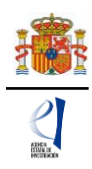

#### El segundo grupo de indicadores se refiere a las **ACTIVIDADES DE FORMACIÓN Y VALORIZACIÓN DE RESULTADOS DIRECTAMENTE RELACIONADAS CON EL PROYECTO, EQUIPO DE INVESTIGACIÓN Y EQUIPO DE TRABAJO, que estén en ejecución** en el momento de presentación de la solicitud.

En el apartado "TESIS DOCTORALES" deben figurar tanto las tesis ya presentadas como las que se encuentran en desarrollo o que vayan a finalizar dentro del periodo de ejecución del proyecto, siempre que estén relacionadas con la propuesta presentada.

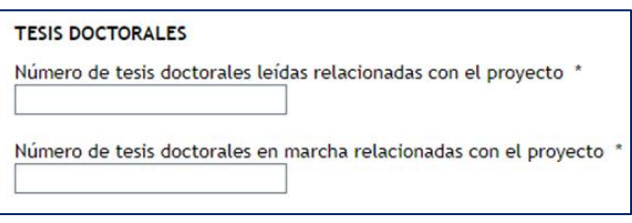

En el apartado de "CONTRATOS" deben figurar los contratos o convenios con la Administración, y contratos con empresas nacionales o extranjeras relacionados con la propuesta, ya firmados y en marcha en el momento de la solicitud. Asimismo, se incorporarán los datos de proyectos europeos aprobados en el momento de la solicitud con objetivos relacionados con la propuesta.

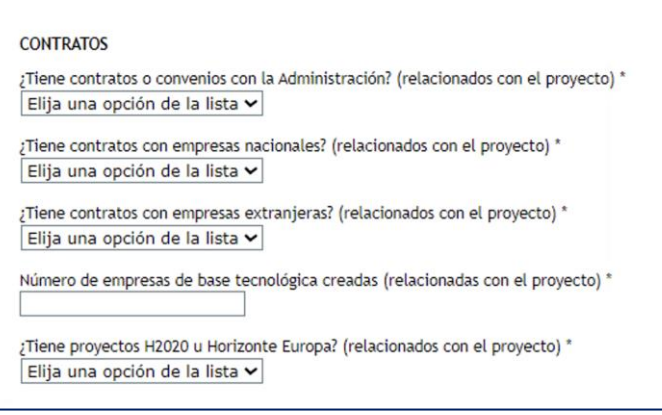

El tercer grupo de indicadores se refiere a los **RESULTADOS PREVISTOS DEL PROYECTO** en términos de publicaciones, tesis doctorales, patentes, acuerdos de colaboración y transferencia de tecnología y contratos con la Administración o con empresas.

En el apartado "PUBLICACIONES" debe figurar el número de publicaciones que está previsto llevar a cabo como resultado de la ejecución del proyecto; sólo las que están directamente relacionadas con el proyecto.

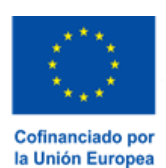

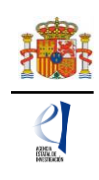

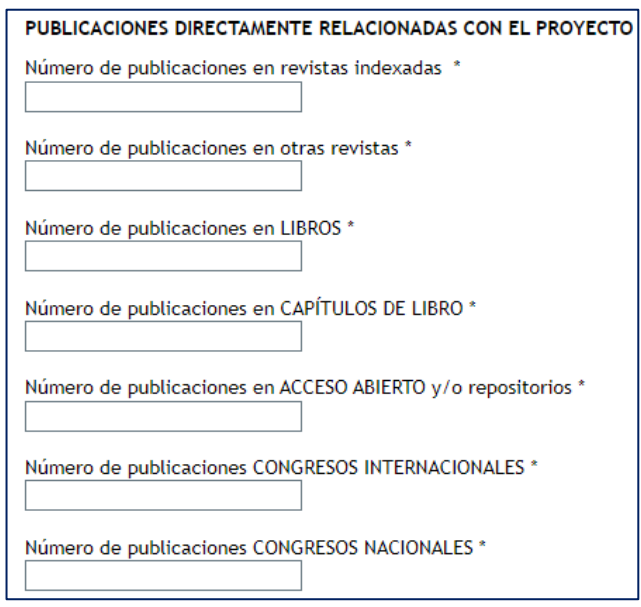

En los espacios "Publicaciones en revistas indexadas (Nº)" y "Publicaciones en otras revistas (Nº)" deberán consignarse las publicaciones en revistas. En "Publicaciones en revistas indexadas (Nº)" deberán figurar las revistas en las que la valoración de la publicación se lleve a cabo mediante una revisión por pares. En "Publicaciones en otras revistas" deben figurar las publicaciones en revistas no indexadas.

En el apartado "TESIS DOCTORALES" deben figurar las tesis que está previsto iniciar durante el proyecto, que estén directamente relacionadas con el mismo.

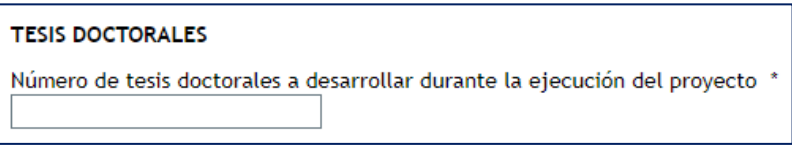

En el apartado "INSTRUMENTOS DE PROTECCIÓN Y EXPLOTACIÓN DE LA PROPIEDAD" debe figurar el número de patentes que está previsto obtener como consecuencia del desarrollo del proyecto y de ellas, cuántas está previsto licenciar. También debe especificarse el número de acuerdos de colaboración y acuerdos de transferencia de tecnología/material previstos. Tanto las patentes como los acuerdos mencionados deben estar directamente relacionados con el proyecto.

En las preguntas relativas a "contratos y convenios" previstos, deben figurar los contratos o convenios con la Administración y los contratos con empresas nacionales.

Recuerde que estos datos deben coincidir con los incluidos el apartado de Impacto científicotécnico de la memoria.

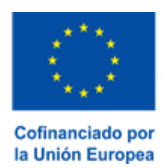

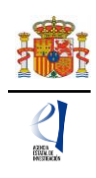

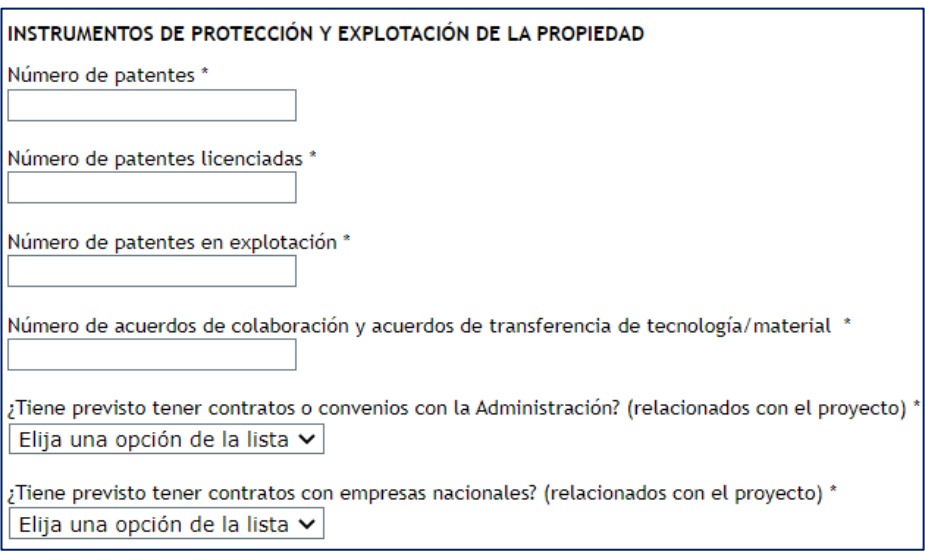

#### <span id="page-17-0"></span>**3.3. Sección "Programas de formación".**

En caso de solicitar la inclusión de su proyecto en la convocatoria de ayudas para contratos predoctorales para la formación de doctores, deberá indicar el número que solicita.

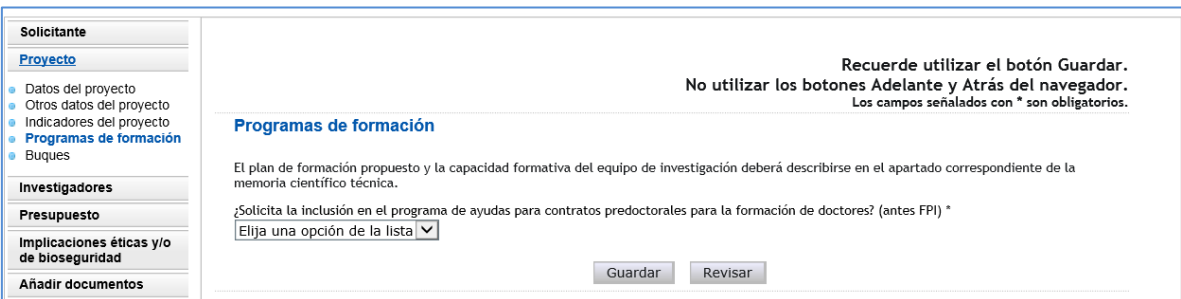

#### **3.4. Sección "Buques"**

<span id="page-17-1"></span>En caso de que su propuesta incluya el uso de buques, deberá consignarlo en esta página.

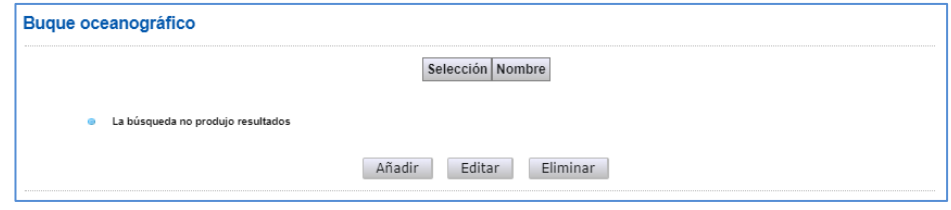

Al pulsar Añadir se abrirá la página con todos los campos que deberá rellenar:

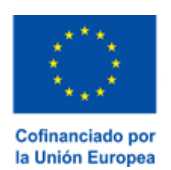

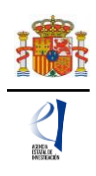

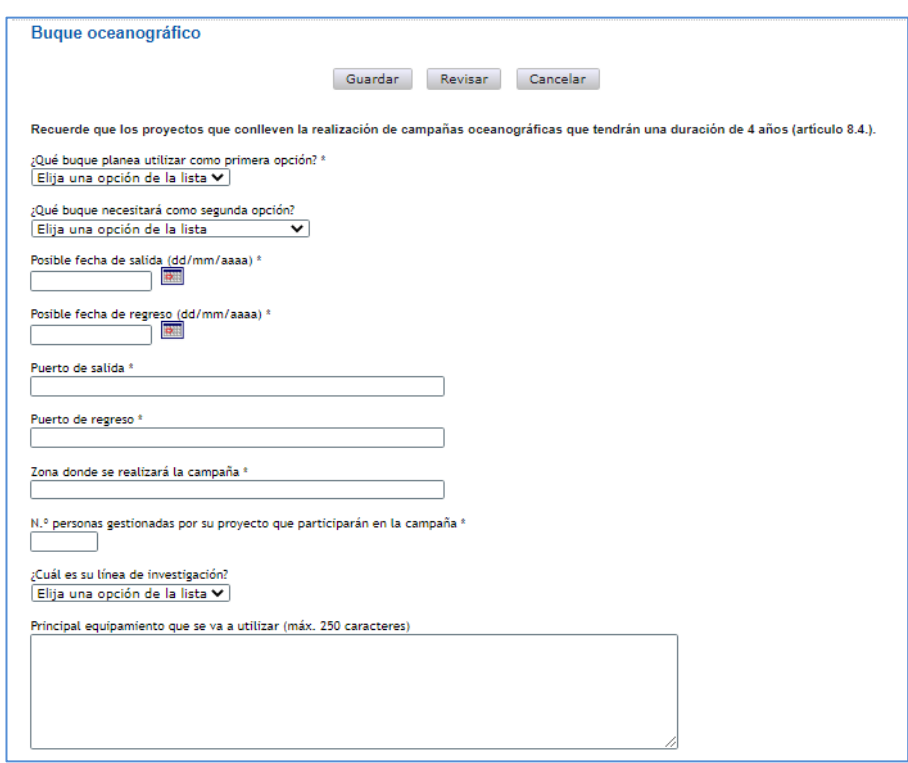

Se recomienda que **lea atentamente las instrucciones que figuran en relación con el calendario y el protocolo de acceso a buques**, en la página web de la COCSABO.

Además, en la página "Añadir documentos" deberá añadir los documentos indicados en el artículo 18.3.b) de convocatoria.

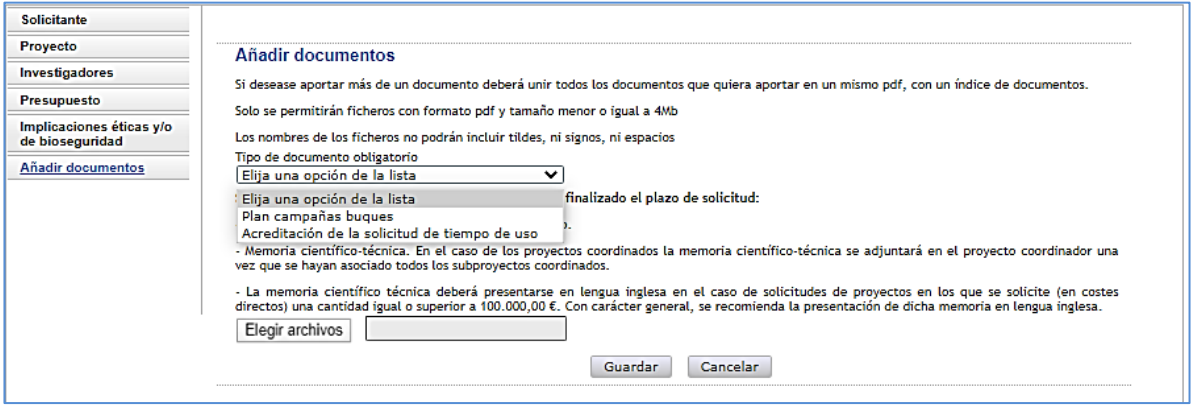

#### <span id="page-18-0"></span>**4. Página "Subproyectos coordinados".**

Esta página sólo se activará si ha solicitado un proyecto coordinado: en el menú de la izquierda le aparecerá una nueva página "Subproyectos coordinados", que consta de dos secciones "Subproyectos coordinados" y "Listado ordenación subproyectos coordinados". Puede ampliar esta información en el punto [VI. PRESENTACIÓN DE PROYECTOS COORDINADOS.](#page-37-0)

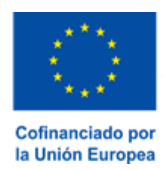

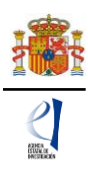

#### <span id="page-19-0"></span>**5. Página "Investigadores".**

En este apartado, el/la IP de la actuación introducirá sus datos personales y académicos, así como los del/de la IP2 (en caso de que exista), de las personas que componen el equipo de investigación (que cumplan los requisitos indicados en los artículos 8 y 9.1 de la convocatoria) y de las que componen el equipo de trabajo (artículo 9.3).

#### <span id="page-19-1"></span>**5.1. Sección "Datos del/de la investigador/a principal 1".**

Nada más entrar en esta sección le aparece un mensaje avisándole de que el/la investigador/a principal 1 (IP1) actuará como interlocutor/a con la Agencia.

Deberá rellenar los diferentes apartados que componen la página:

- "**Datos personales**".
- "**Entidad del/de la investigador/a principal 1**".
- "**Datos académicos y situación profesional actual**".
- "**Otra información a considerar**".

Algunos de los campos del apartado **Datos personales** aparecen ya completados a partir de los datos introducidos en el RUS. Estas casillas aparecen en gris y no son modificables desde esta pantalla. Deberá verificarlos, compruebe que todos los datos sean correctos y estén actualizados. De no ser así, tendrá que actualizarlos entrando en su perfil del RUS, en la siguiente dirección: <https://aplicaciones.ciencia.gob.es/rus/> .

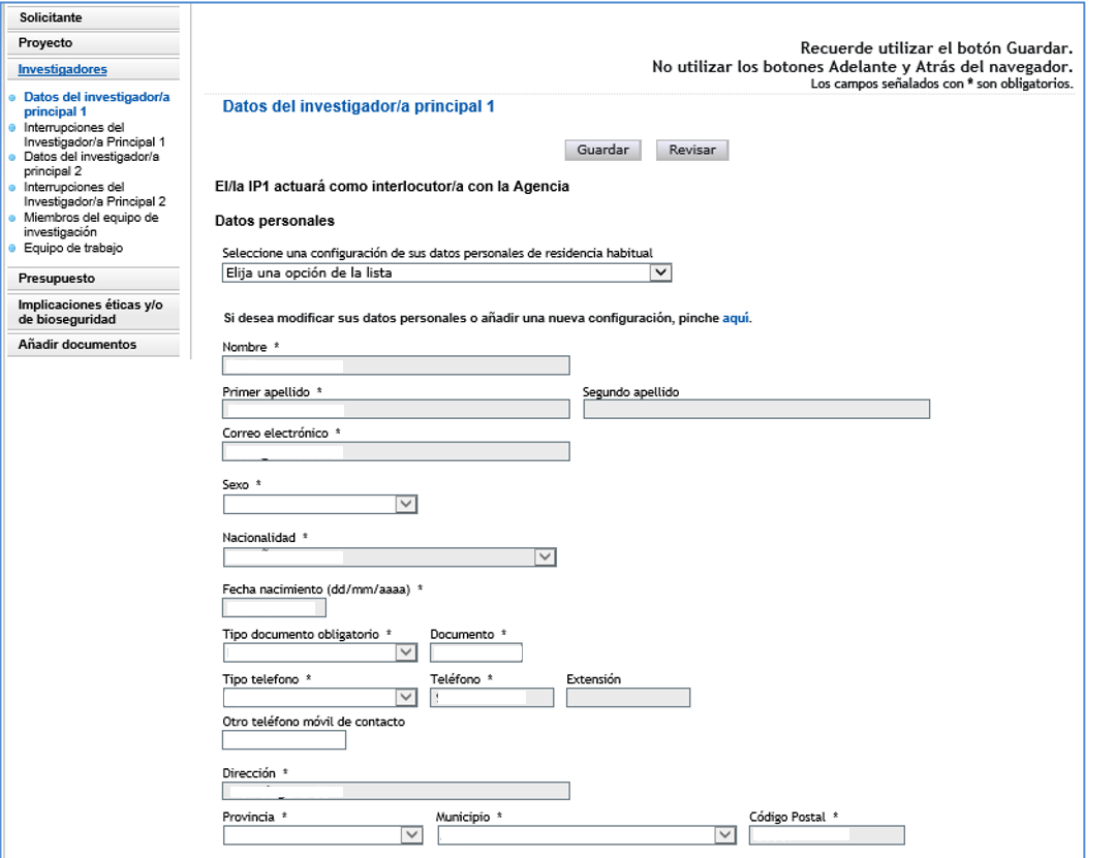

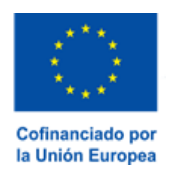

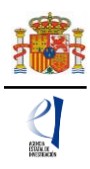

A continuación, deberá rellenar los datos de la **Entidad del investigador/a principal 1**. Pulse en (1) Buscar. A continuación, le aparecerán dos recuadros (2) en los que podrá escribir todo o parte del nombre de la entidad que busque o bien el NIF. Pulse (3) Buscar.

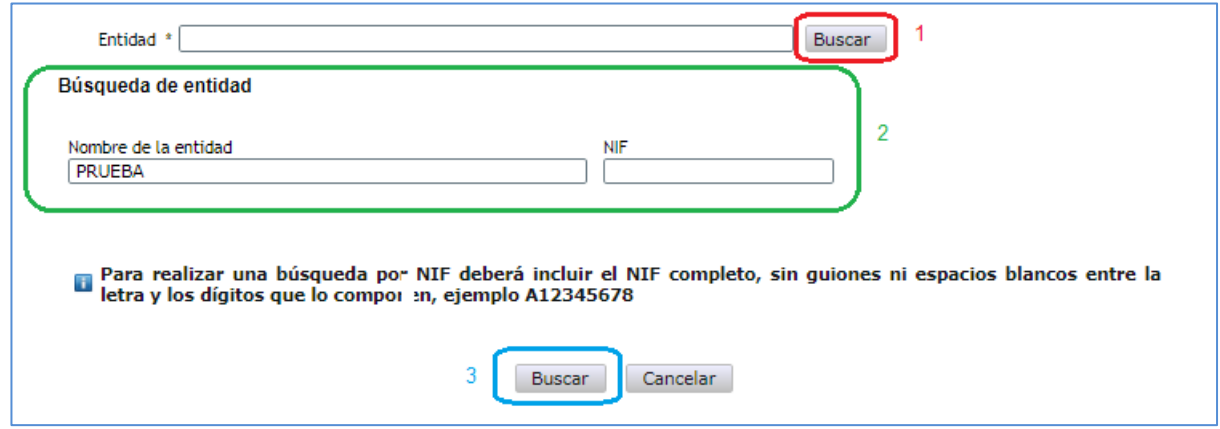

Los resultados se mostrarán en una tabla como la que se muestra a continuación. Pulse seleccionar en la entidad que corresponda.

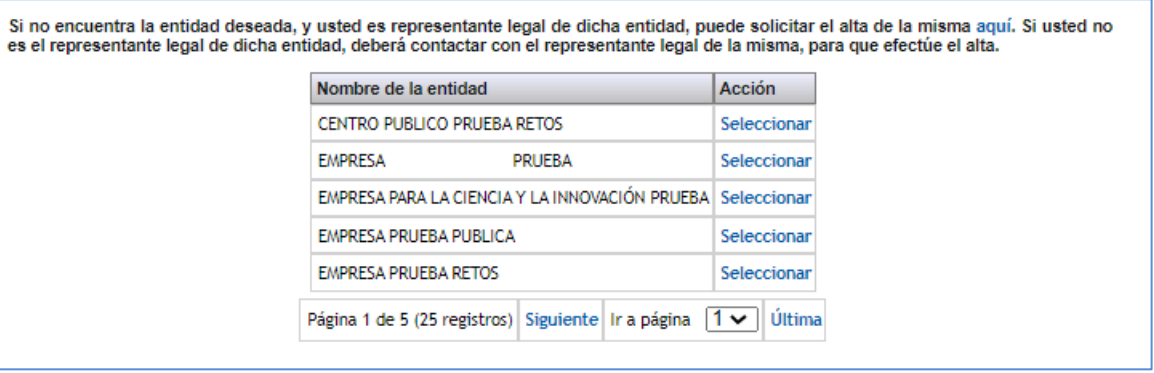

IMPORTANTE: Asegúrese de que selecciona la entidad correcta, especialmente **comprobando que el NIF es el de su entidad**, ya que hay entidades distintas con denominación similar, pudiendo ser válidas unas y otras no.

Además, deberá indicar si es, o no, un centro tecnológico o un centro de apoyo a la innovación tecnológica. Recuerde que la convocatoria exige ser doctor/a para participar como IP en un proyecto de investigación, salvo en los casos en que el/la IP esté adscrito a un centro tecnológico o un centro de apoyo a la innovación tecnológica y solicite un proyecto de tipo B o RTA.

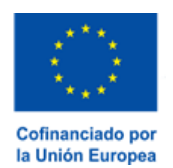

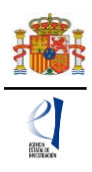

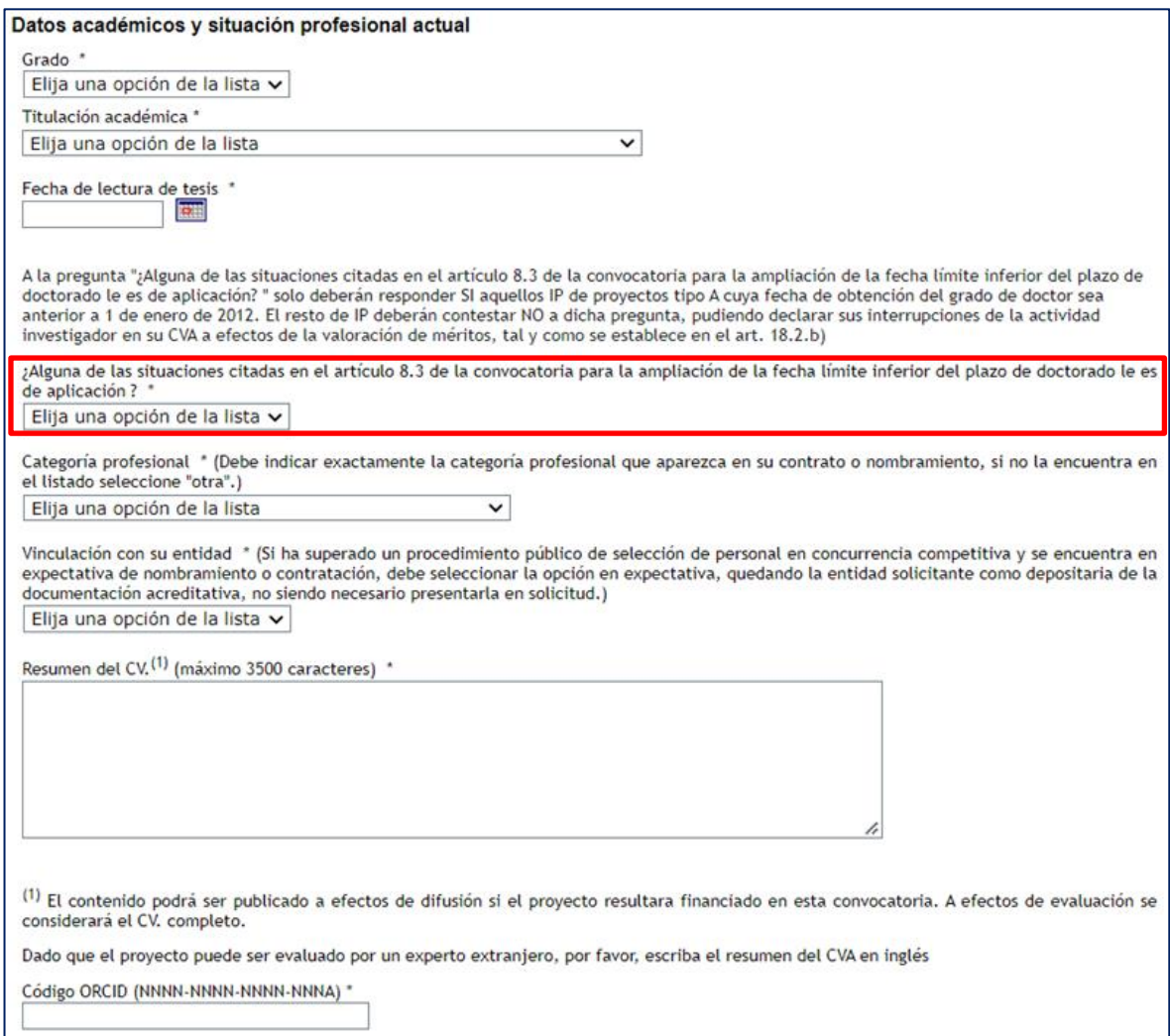

En el apartado **Datos académicos y situación profesional actual** aparecerán los siguientes campos.

Se deberá incluir de manera obligatoria el código ORCID que se utilizará para recuperar de las bases de datos las publicaciones asociadas al investigador.

**En el caso de proyectos tipo A**, y solamente si alguna de las situaciones de interrupción de la actividad investigadora citadas en el artículo 8.3.c) de la convocatoria le es de aplicación para la fecha límite inferior de obtención del grado de doctor/a, deberá responder "Sí" a esta pregunta (recuadrada en rojo en la imagen anterior) e indicar en qué supuestos se encuentra.

**Si se trata de un proyecto tipo B y concurre alguna de estas situaciones, deberá contestar "No" a esa pregunta**, ya que no tiene que aportar documentación justificativa de las mismas; **simplemente ha de hacerlo constar en su CVA**.

Por tanto, solo si es IP de un proyecto tipo A y concurren esas situaciones, debe marcar "Sí" y en la sección "Interrupciones del/de la Investigador/a Principal 1" se habilitará la opción de "Añadir" para incluir los datos de esas situaciones.

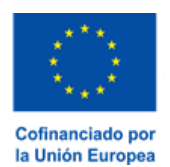

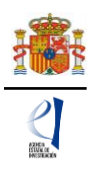

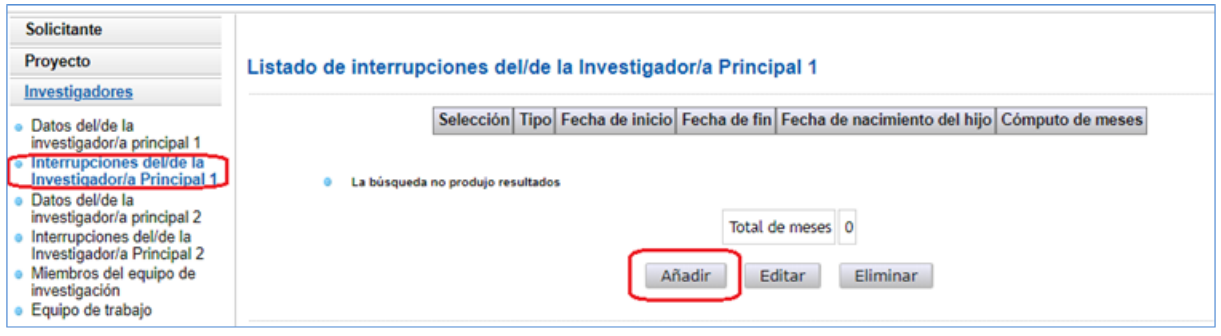

Recuerde que las fechas de las situaciones que introduzca no deben solaparse.

Situaciones recogidas en la convocatoria que suponen una interrupción de la carrera investigadora:

*1.º Situaciones de incapacidad temporal.*

*2.º Periodos de tiempo dedicados al disfrute de permisos, licencias, reducciones de jornada laboral y excedencias por gestación, embarazo, nacimiento, adopción, guarda con fines de adopción, acogimiento familiar, riesgo durante la gestación, el embarazo y la lactancia, lactancia, o situaciones análogas relacionadas con las anteriores, así como por razones de conciliación o cuidado de menores, familiares o personas dependientes, y por razón de violencia de género.*

*En el caso de interrupción por nacimiento de hijo/a, o cuidado de hijo/a en los casos de adopción, guarda con fines de adopción o acogimiento familiar, la fecha de nacimiento o, en su caso, de la resolución judicial o administrativa se deberá haber producido entre la fecha de obtención del grado de doctor y la fecha de cierre del plazo de presentación de solicitudes. El periodo considerado de interrupción por estas situaciones será de un año por cada hijo/a, a contar desde la fecha de nacimiento o de la resolución judicial o administrativa. En el resto de situaciones, se considerará una interrupción igual al periodo justificado, teniendo en cuenta que en el caso de reducción de la jornada laboral el periodo de interrupción se calculará en el equivalente a jornadas completas.*

*Estas circunstancias se indicarán y acreditarán debidamente en el momento de presentar la solicitud, según lo establecido en el artículo 18, con la excepción de aquellas que sean inferiores a 3 meses de jornada completa en las que no será preciso su acreditación. No obstante, durante cualquier momento del procedimiento de concesión podrá solicitarse su acreditación.*

*Será compatible la aplicación de más de una de las situaciones previstas en este apartado, pudiéndose acumular los periodos justificados, siempre que dichos periodos no concurran en idéntico periodo de tiempo.* 

Recuerde que la entidad solicitante será responsable de verificar el cumplimiento de las condiciones de titulación, vinculación, compatibilidad y cualquier otro requisito exigido al personal investigador participante en esta convocatoria. En el caso de que la vinculación sea con una entidad distinta a la entidad solicitante, el documento que le autorice a participar en el proyecto y por el que el/la RL se comprometa a mantener la vinculación durante todo el periodo de ejecución del proyecto, lo custodiará la entidad solicitante, no debiendo aportarlo en la solicitud de la ayuda.

Finalmente, en "**Otra información a considerar"** se le pedirá información sobre si ha sido IP en proyectos anteriores. No podrá haber liderado previamente un proyecto incluido en alguna de las convocatorias enumeradas en el anexo V si el proyecto tiene una fecha de finalización posterior al 31 de agosto de 2024, (artículo 8.2.d) 2º de la convocatoria) ni de las equivalentes de planes estatales o nacionales anteriores, ni de tipo JIN, durante más de un año si desea escoger un proyecto tipo

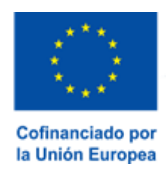

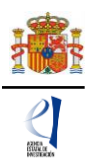

A (artículo 8.3.a) de la convocatoria).

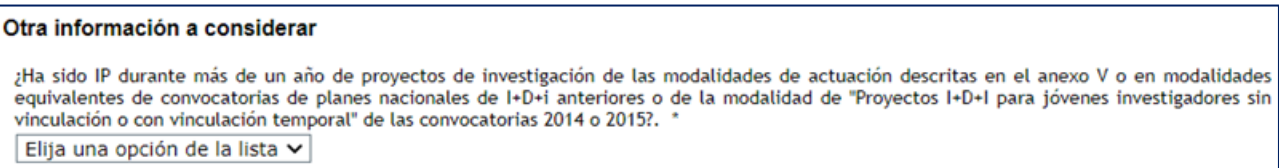

#### <span id="page-23-0"></span>**5.2. Sección "Datos del/de la investigador/a principal 2".**

Los datos que se solicitan son los mismos que para el caso del/de la IP1.

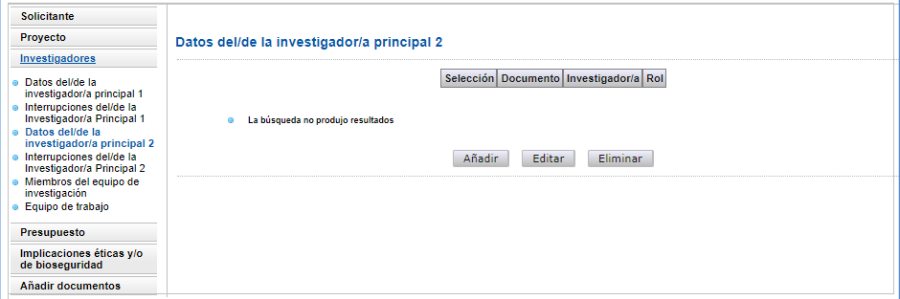

Una vez pulse Añadir en esta página, se le abrirá una página similar a la de "Datos del/de la investigador/a principal 1".

En este caso, los datos personales del/de la IP2 no se rellenan automáticamente.

Deberá rellenar los diferentes apartados que componen la página:

- "**Entidad del investigador/a principal 2**".
- "**Datos personales**".
- "**Datos académicos y situación profesional actual**".
- "**Otra información a considerar**".

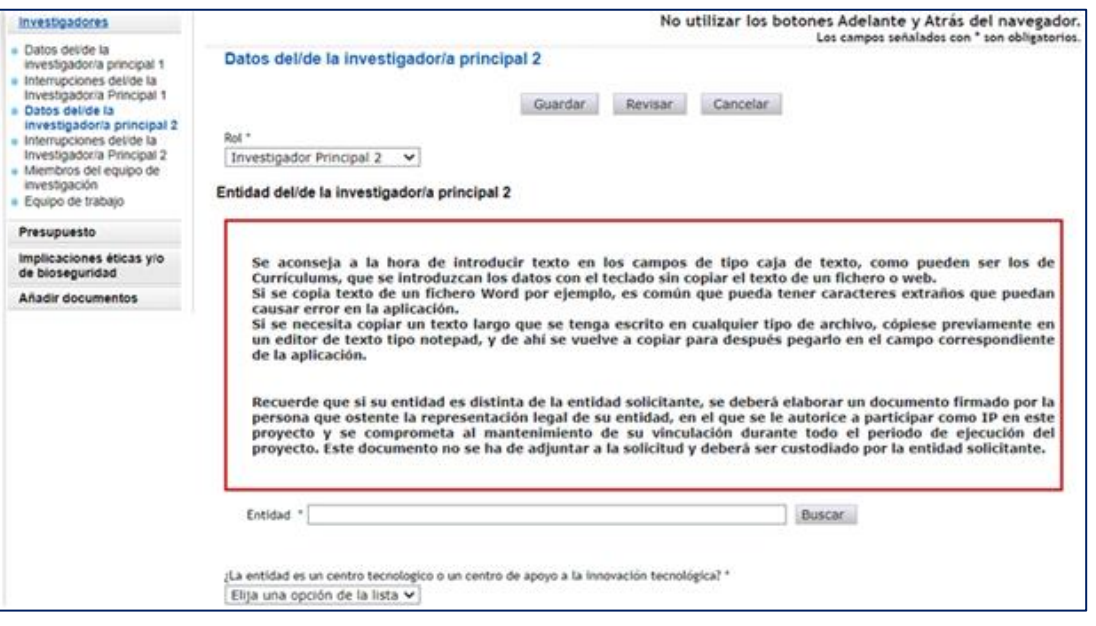

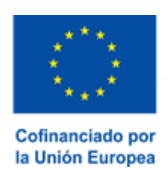

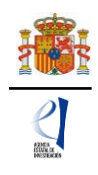

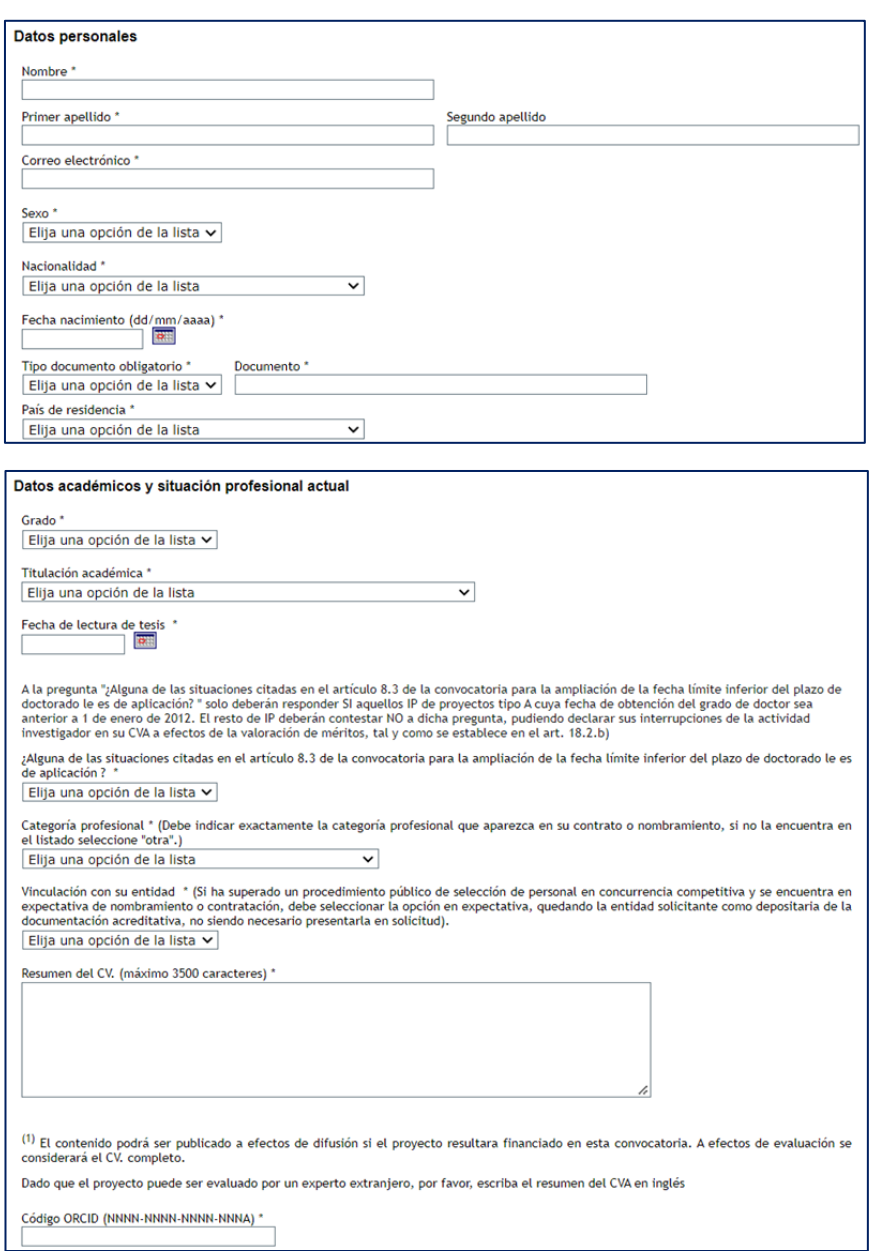

El artículo 6.7 de la convocatoria establece que, tanto el/la IP1 como, en su caso, el/la IP2, deberán estar inscritos/as previamente en el RUS (Registro Unificado de Solicitantes). Si el/la IP2 no estuviera registrado, en la pestaña "**Detección de errores"** la aplicación advertirá que debe estar dado de alta en el sistema RUS.

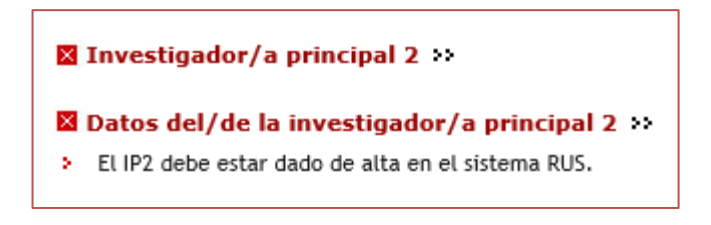

Los/las IP2 de proyectos tipo A también podrán declarar las causas de interrupción indicadas en

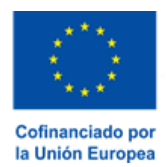

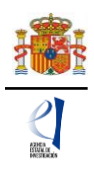

el artículo 8.3.c) de la convocatoria, igual que los/las IP1.

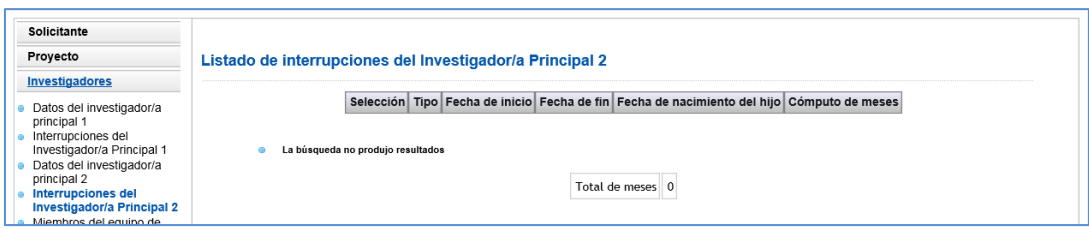

#### <span id="page-25-0"></span>**5.3. Sección "Miembros del equipo de investigación".**

Por defecto, aparecerán rellenos (con la casilla en gris) los campos de documento e investigador del/de la IP1 y del/de la IP2, en caso de existir.

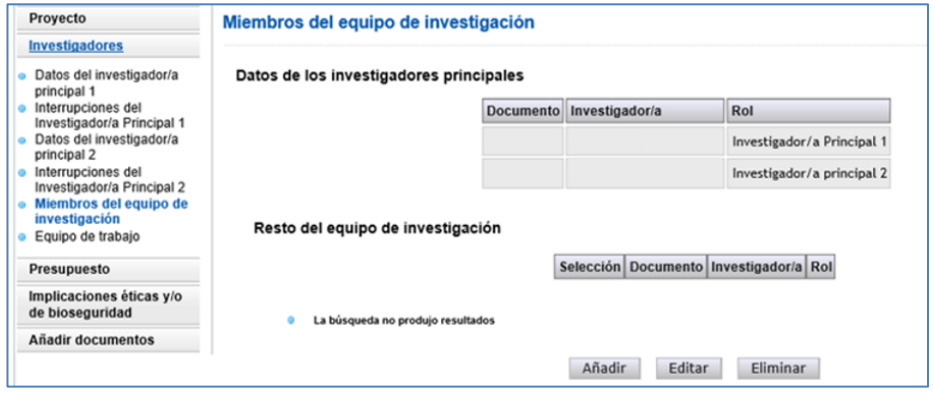

Se podrán introducir tantas personas componentes del equipo de investigación como se requiera, siempre y cuando cumplan los requisitos establecidos en la convocatoria, pinchando en Añadir cuantas veces sea necesario.

Al pulsar Añadir, deberá seleccionar si es personal de la entidad solicitante o de otra entidad:

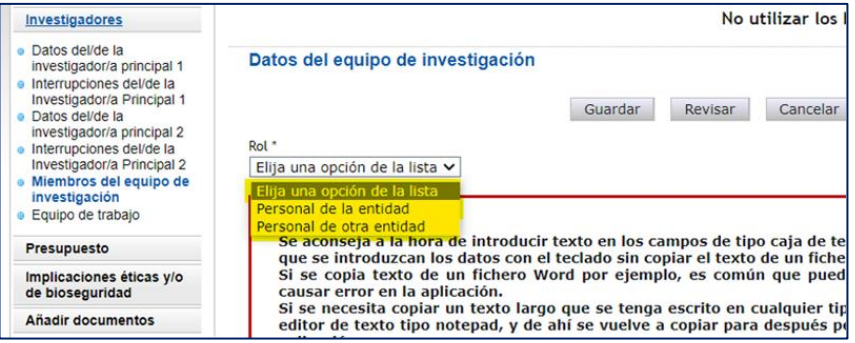

Si existen miembros del equipo de investigación que pertenezcan a una entidad distinta de la solicitante, deberán contar con la autorización expresa de la entidad a la que pertenezcan, tal y como se indica en convocatoria.

La autorización no deberá adjuntarse con la solicitud, sino que será custodiada por la entidad solicitante, cuyo/a RL será el responsable de que el personal del equipo de investigación no

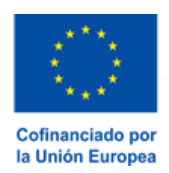

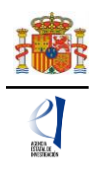

vinculado a la misma cuente con dicha autorización. Únicamente si le es requerida por el órgano instructor, una vez presentada la solicitud, deberá aportarla.

Deberá rellenar, para cada uno de los miembros del equipo de investigación, los diferentes apartados que componen la página:

- "**Datos personales**".
- "**Datos académicos y situación profesional actual**".

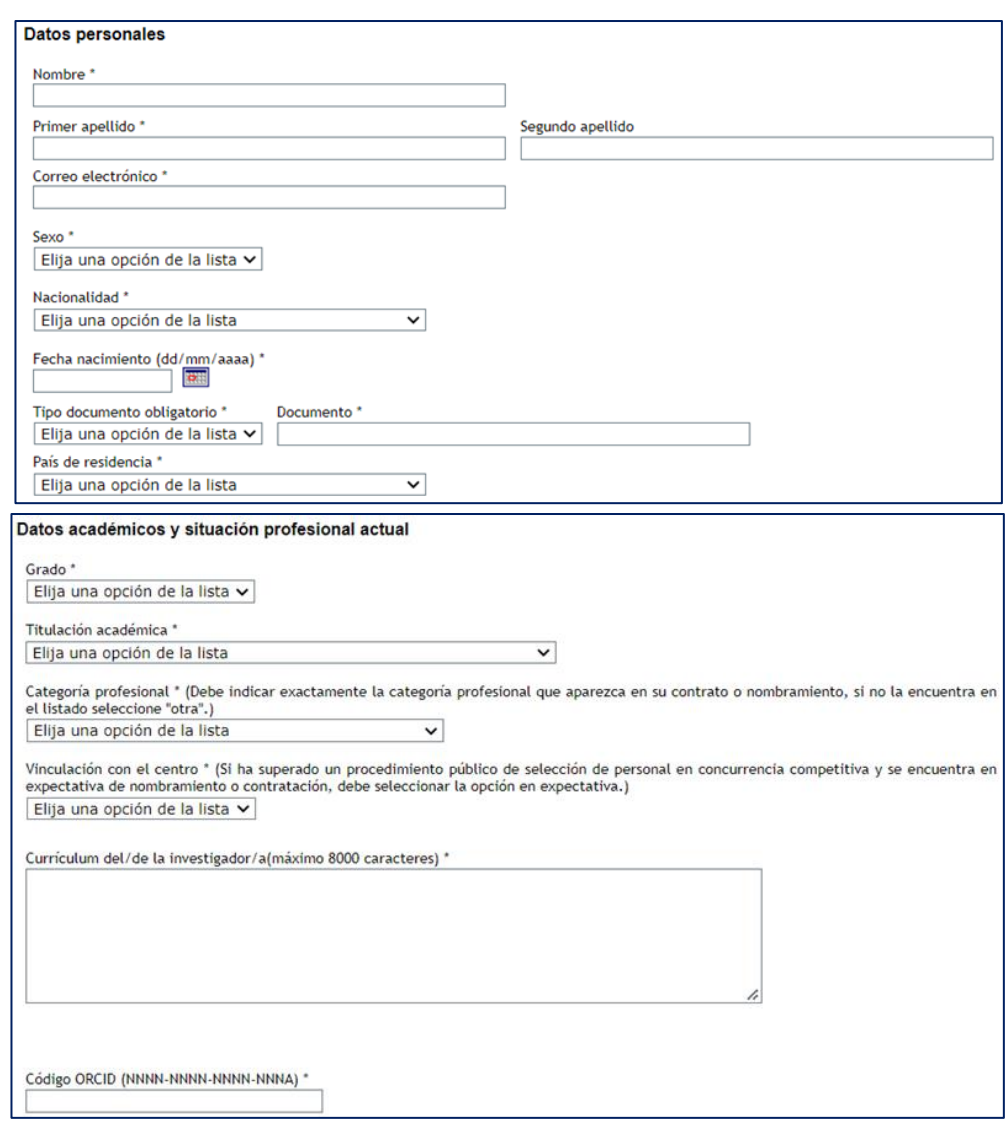

En el campo "*Curriculum* del/de la investigador/a" deberá incluir una reseña (8000 caracteres, contando espacios, como máximo) de cada una de las personas que componen el equipo de investigación, por lo que se recomienda que se solicite esta información a los participantes cuanto antes.

Se deben incluir: sus aportaciones científicas, explicando su relevancia y su contribución a la generación del conocimiento, la generación de ideas, hipótesis y resultados, las responsabilidades científico-técnicas adquiridas; sus aportaciones a la sociedad, tales como actividades de desarrollo tecnológico y de innovación, actividades de divulgación, colaboración con la industria y el sector

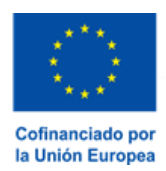

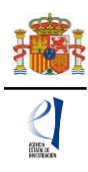

privado, entidades, instituciones públicas y otros usuarios finales de la investigación, así como otras aportaciones que considere relevantes.

Se incluirá también un listado de las 10 aportaciones más relevantes, en forma de publicaciones en revistas, libros, congresos, actividades de transferencia y explotación de resultados, proyectos en los que ha participado. Además, deberá introducir el código ORCID.

Una vez cumplimentados todos los datos de cada persona que compone el equipo de investigación podrá ver un resumen como se ve en la siguiente imagen:

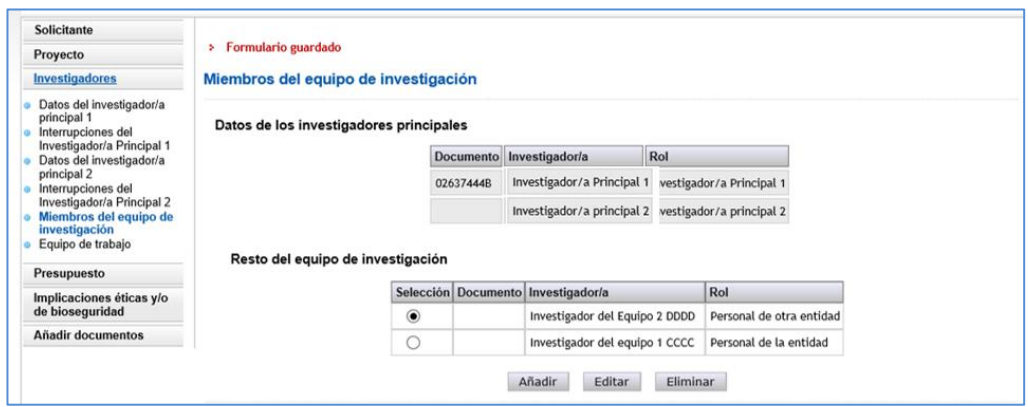

Para continuar incluyendo nuevas personas en el equipo de investigación, debe pulsar Añadir y rellenar los datos de la pantalla que se abre. Se puede modificar la información de las personas que componen el equipo de investigación pulsando Editar.

#### <span id="page-27-0"></span>**5.4. Sección "Equipo de trabajo".**

Se podrán introducir tantas personas en el equipo de trabajo como se requiera, siempre y cuando cumplan los requisitos establecidos en la convocatoria, pinchando en Añadir cuantas veces sea necesario

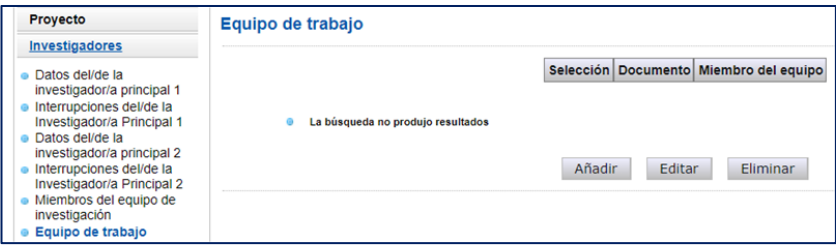

Todos los campos de esta sección son obligatorios salvo el segundo apellido y el código ORCID.

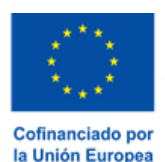

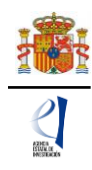

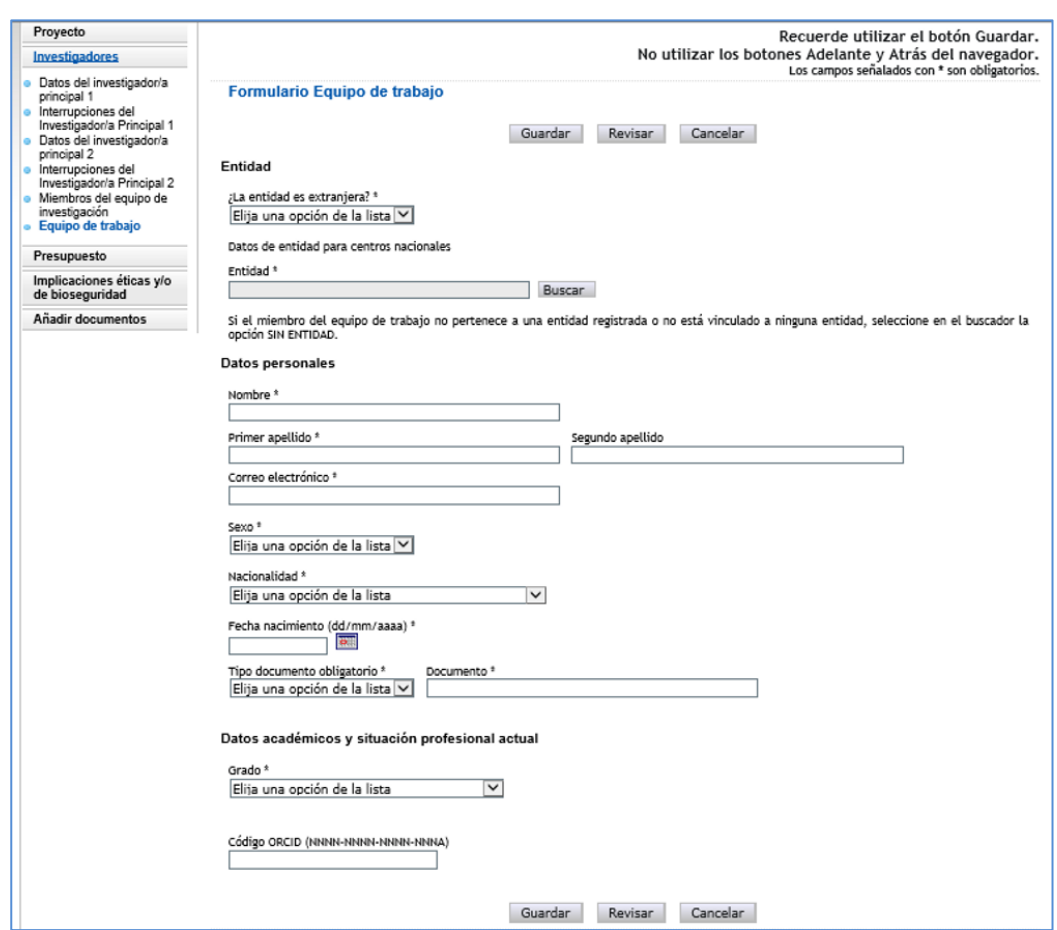

#### <span id="page-28-0"></span>**6. Página "Presupuesto".**

En la aplicación de solicitud deben cumplimentarse y justificarse adecuadamente los diferentes apartados que constituyen el presupuesto del proyecto. Las ayudas se aplicarán a los conceptos de costes directos y costes indirectos, si bien en la página "Presupuesto" solamente deberá cargar los costes directos. No deberá indicar los costes indirectos, ya que, si su propuesta resulta financiada, se añadirán, en el porcentaje que establece la convocatoria.

Esta página se compone de las páginas "Gastos de personal", "Gastos de Ejecución" y "Resumen del presupuesto". Debe rellenar las dos primeras. La tercera se completará automáticamente con los datos aportados en las dos anteriores y solo está disponible para su consulta.

Según el artículo 11 de la convocatoria, todos los conceptos de gasto que figuren en la solicitud se refieren a costes marginales que deben estar únicamente relacionados con el desarrollo y ejecución de las actividades propuestas en el proyecto y su necesidad debe justificarse con claridad. Los conceptos de gasto no justificados podrán no tenerse en cuenta, en su caso, en la propuesta de financiación. Además, la propuesta de financiación no podrá incluir gastos que, aunque hayan sido incluidos en la solicitud, no sean elegibles.

Es importante destacar que una solicitud de presupuesto bien justificada facilita su evaluación y permite valorar la adecuación del gasto durante el seguimiento económico de los proyectos. El presupuesto solicitado debe ser lo más ajustado posible y para facilitar su análisis y valoración, deben describirse con detalle los distintos conceptos de gasto, sin referencias genéricas, así como

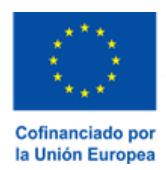

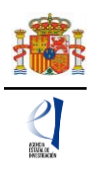

la cuantía que se solicita en función de las actividades y plan de trabajo previstos. Los presupuestos sobredimensionados o escasamente justificados no facilitan su valoración ni, en su caso, la propuesta de financiación. (Criterio de evaluación nº 4, anexo I de la convocatoria).

#### <span id="page-29-0"></span>**6.1. Sección "Gastos de personal".**

En "Gastos de personal" se incluirá el presupuesto solicitado para contratar personal con cargo al proyecto conforme a lo previsto en el artículo 11.3.a).

En el caso de que se solicite ayuda predoctoral no es necesario que su importe se incluya en el presupuesto en la aplicación de solicitud: basta con marcar que se solicita tal ayuda, como se describe en el apartado 3.3 y de ser concedida, será por el importe y para los conceptos establecidos en la convocatoria (artículo 14.5 de la convocatoria).

Se debe indicar el perfil de la persona que se desea contratar, indicando así mismo las tareas en las que estará involucrada, la duración prevista del contrato y la necesidad del mismo considerando la composición del equipo de investigación y/o de trabajo. Se recuerda que el personal solicitado en este apartado no podrá ser responsable de las tareas del proyecto.

Al pulsar sobre el apartado "Gastos de Personal", la pantalla que se verá es la siguiente:

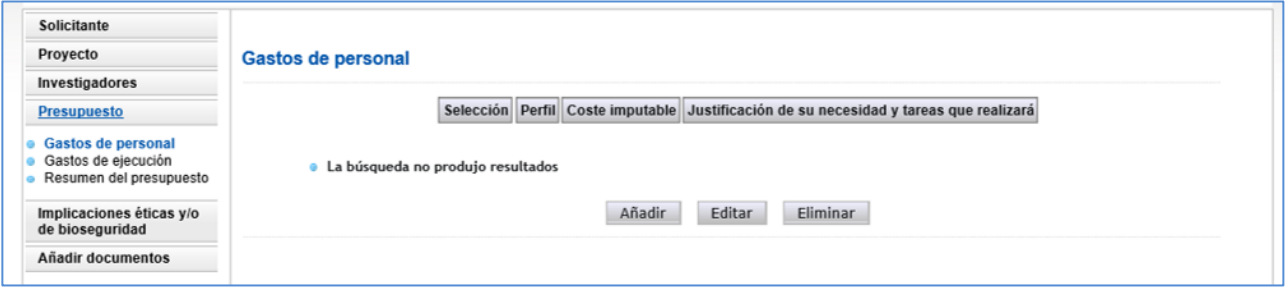

Al pinchar en Añadir, se desplegarán los siguientes apartados:

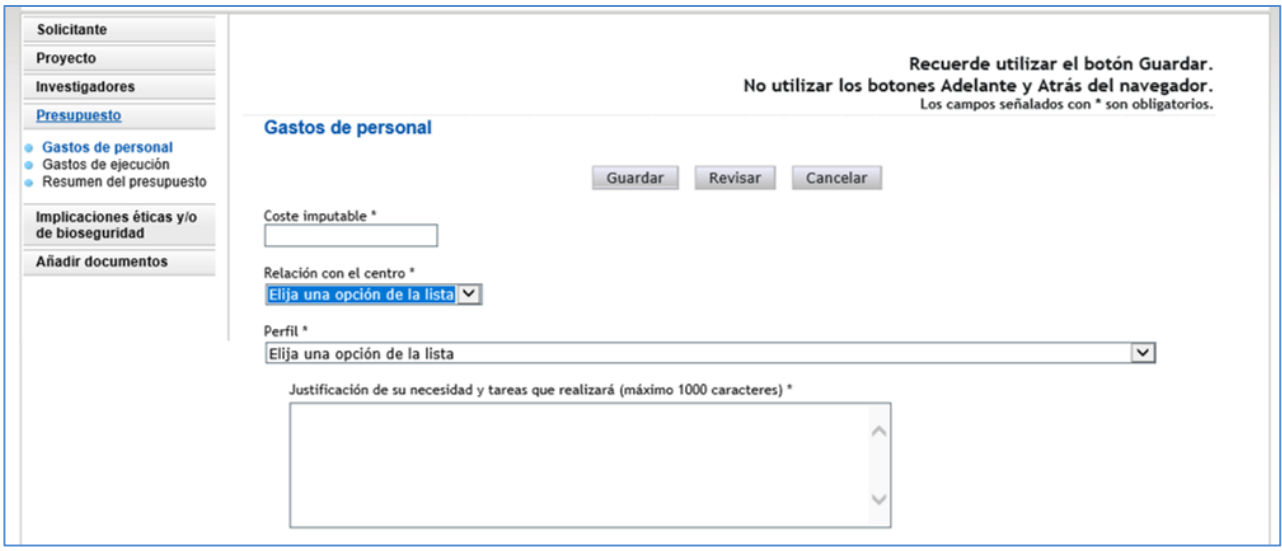

Deberá rellenar los conceptos que se le piden en cada uno de los desplegables, declarando el

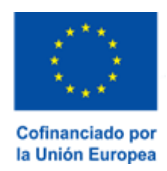

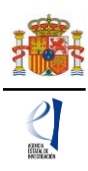

perfil del personal que va a ser necesario para ejecutar la actuación.

Cuando pulse en Guardar se podrá ver en una tabla los datos del personal presupuestado. Si necesita cargar más personal para el proyecto, vuelva a pinchar en Añadir tantas veces como sea necesario.

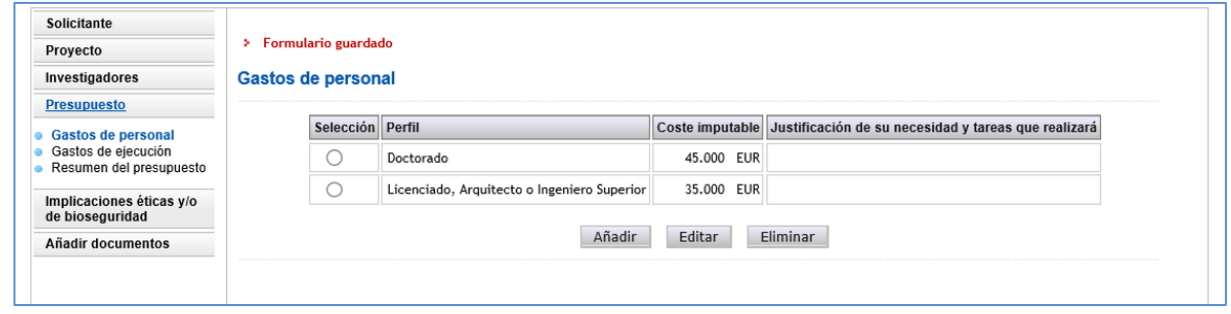

#### <span id="page-30-0"></span>**6.2. Sección "Gastos de ejecución".**

Para cargar gastos en concepto de gastos de ejecución deberá pulsar en Añadir.

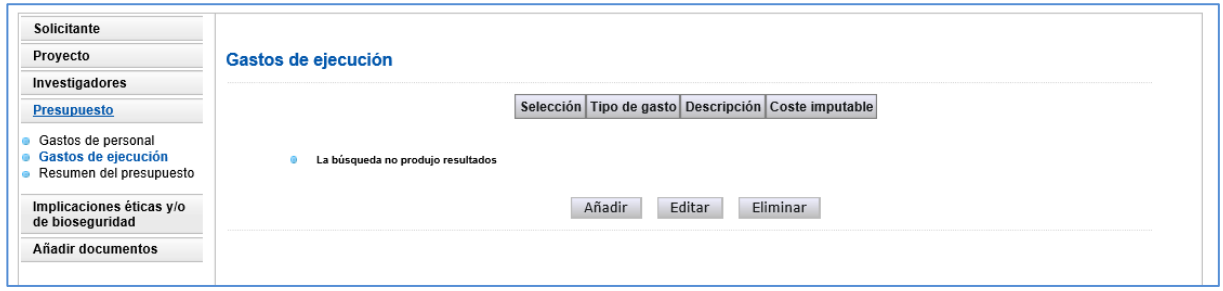

Al pinchar en Añadir podrá cargar en la aplicación los gastos que prevea realizar, que solo pueden ser de los que figuran en los apartados b) a q) del artículo 11.3 de la convocatoria dentro de los siguientes conceptos:

- Adquisición de inventariable.
- Alquiler de inventariable.
- Fungible y similares.
- Mantenimiento de inventariable.
- Otros gastos.
- Publicaciones
- Viajes y dietas.

Podrá añadir cuantos gastos considere necesarios para ejecutar el proyecto. Deberá incluir una breve descripción de los mismos, así como la justificación de su necesidad.

En cuanto a los costes de utilización y acceso a las Infraestructuras Científicas y Técnicas Singulares (ICTS) y grandes instalaciones científicas, nacionales e internacionales, que la convocatoria contempla, siempre que dicho acceso no sea gratuito, se relacionan a continuación las ICTS que ofrecen acceso competitivo gratuito a investigadores del sistema público español de I+D+i que cumplan los requisitos/evaluaciones establecidas en sus respectivos protocolos de acceso.

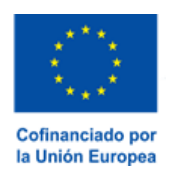

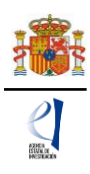

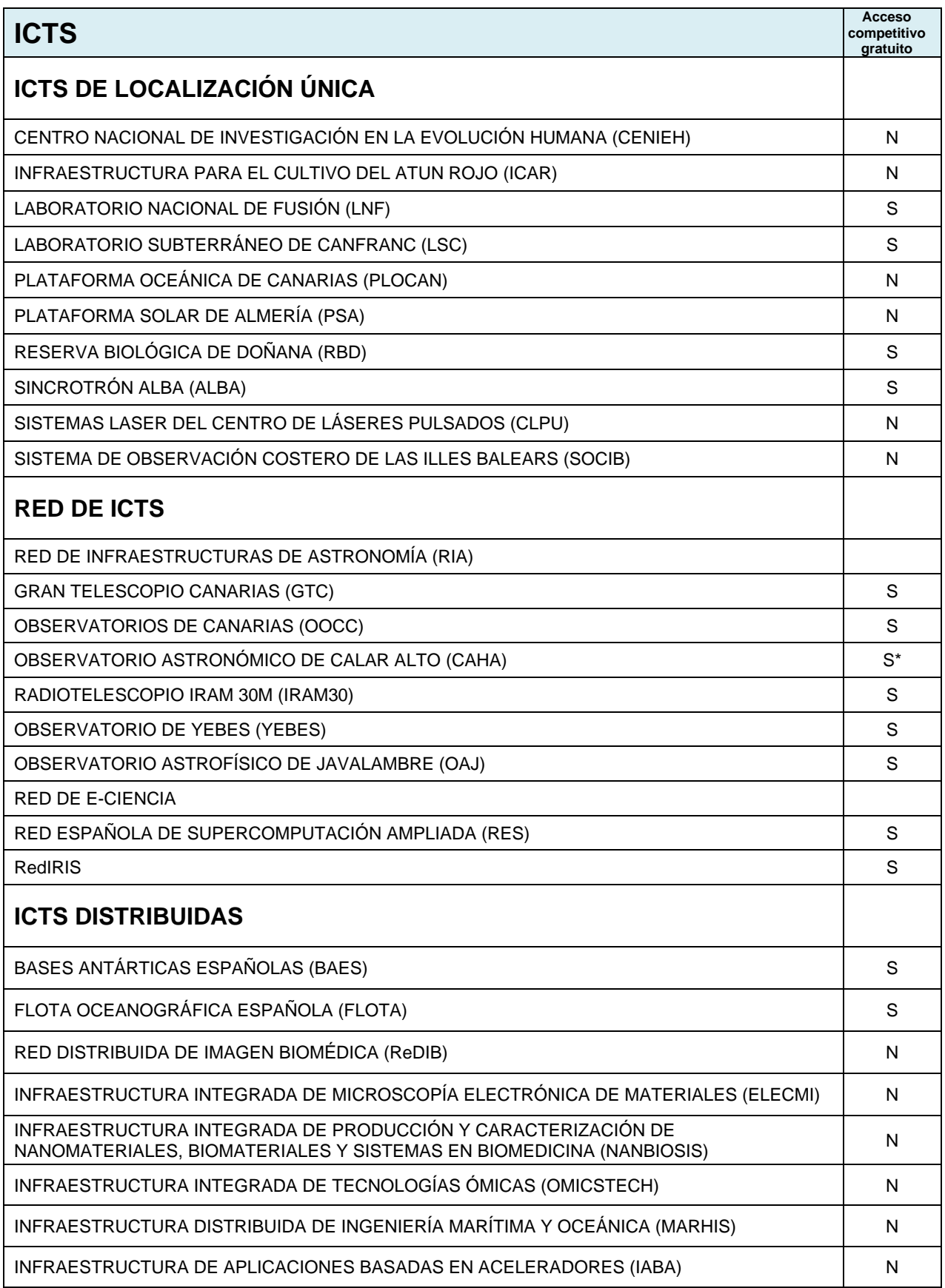

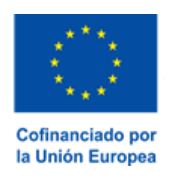

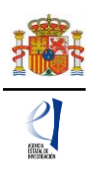

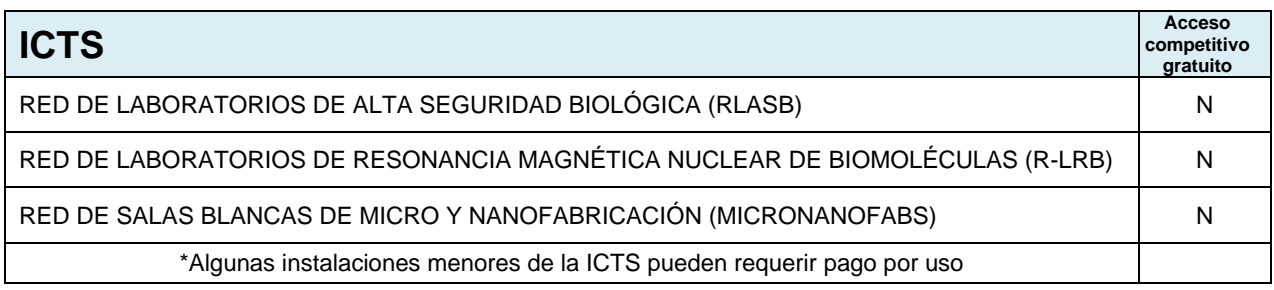

#### Al guardar, aparecerá una tabla similar a la siguiente:

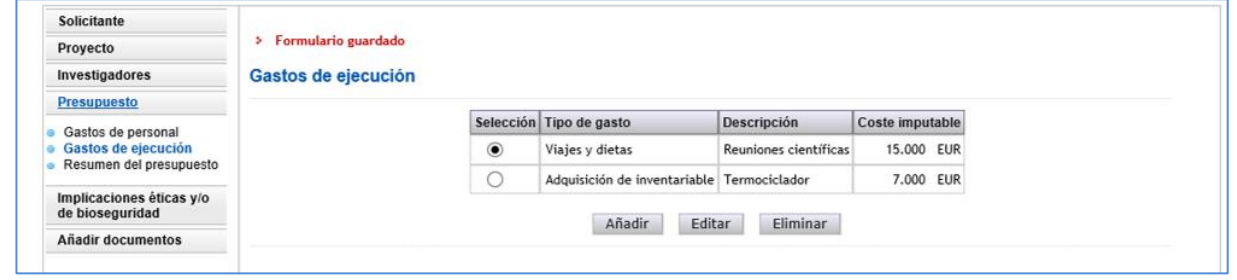

Cuando haya introducido todos los gastos que componen el presupuesto, podrá obtener un resumen del mismo pinchando en el "Resumen del Presupuesto".

#### <span id="page-32-0"></span>**6.3. Sección "Resumen del presupuesto".**

Esta pantalla solo le permitirá consultar los datos introducidos. Si desea modificarlos, habrá de hacerlo a través de la opción Editar en las pantallas anteriores. Tenga en cuenta que los costes indirectos no se verán reflejados en su solicitud.

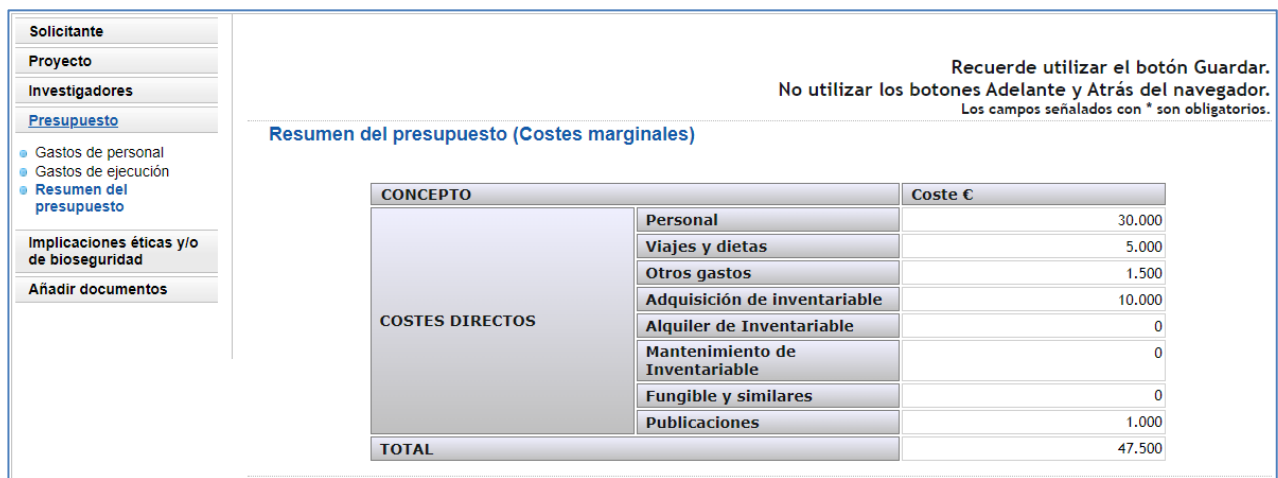

#### <span id="page-32-1"></span>**7. Página "Implicaciones éticas y/o de bioseguridad".**

Aquí deberá seleccionar un "sí" o un "no" en la lista desplegable, si su propuesta contempla alguno de los siguientes aspectos que puedan tener implicaciones éticas y/o relativas a la bioseguridad:

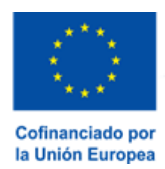

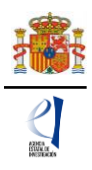

- A. Investigación en humanos o utilización de muestras biológicas de origen humano.
- B. Utilización de células troncales embrionarias humanas, o líneas derivadas de ellas.
- C. Ensayos clínicos.
- D. Uso de datos personales, información genética, otros.
- E. Experimentación animal.
- F. Utilización de agentes biológicos de riesgo para la salud humana, animal o para el medioambiente.
- G. Uso confinado de organismos modificados genéticamente (OMG).
- H. Liberación de OMG.
- I. Otros.

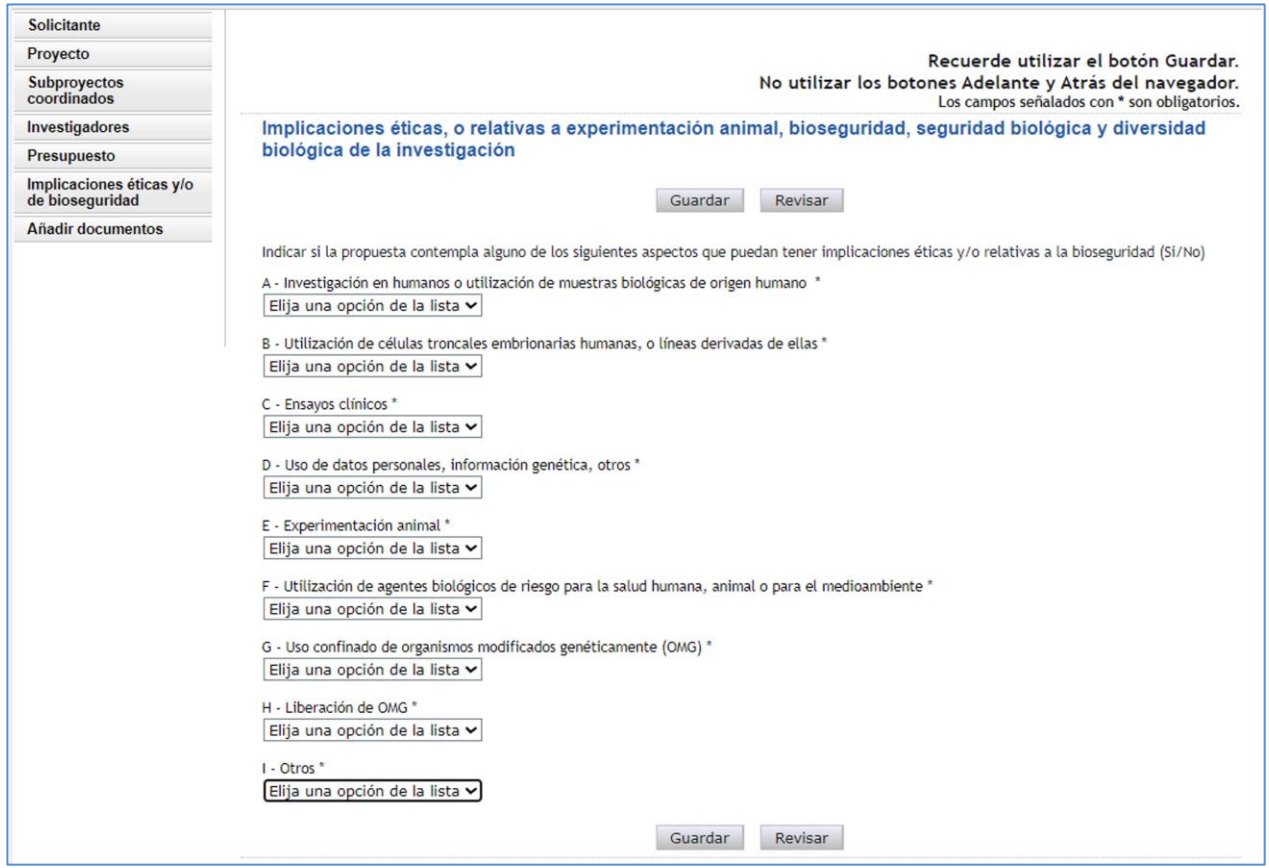

Se trata de campos obligatorios para poder cerrar la propuesta.

En caso de responder "Sí" a alguna de las cuestiones, debe justificarlo (máximo 1000 caracteres incluidos espacios) e indicar si dispone de las autorizaciones necesarias para la ejecución del proyecto solicitado (máximo 500 caracteres incluidos espacios).

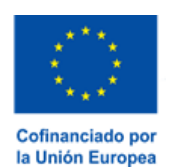

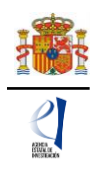

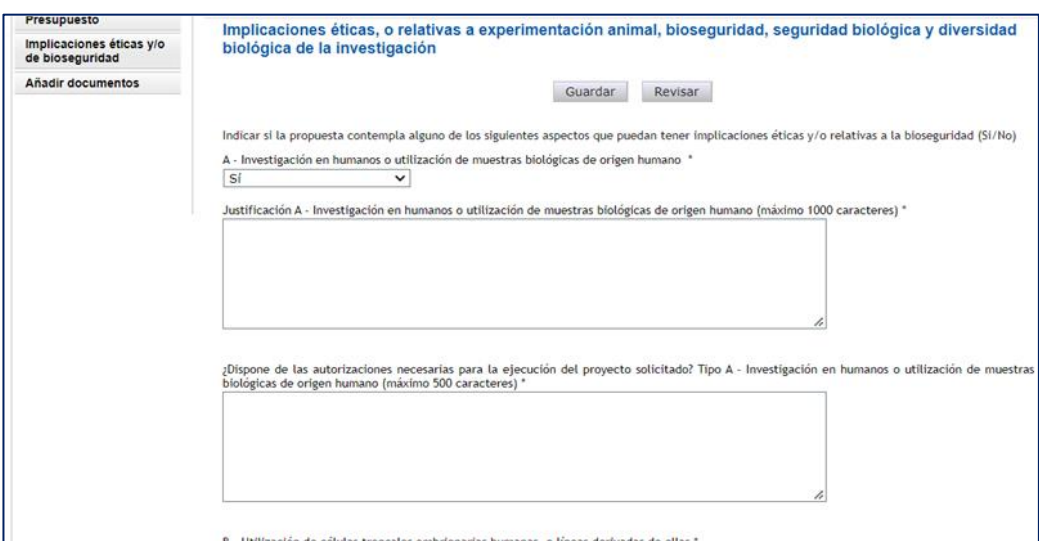

#### <span id="page-34-0"></span>**8. Página "Añadir documentos".**

Para terminar su solicitud, es necesario añadir los documentos obligatorios a aportar en su solicitud antes de proceder a la firma de esta.

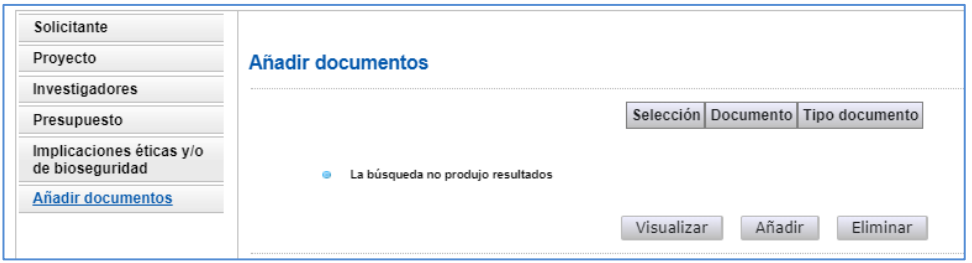

Para continuar con la carga de documentos, pinche en Añadir. Aparecerá un desplegable con los documentos que son obligatorios para poder cerrar la solicitud (algunos de los cuales aparecerán en función de que se hayan señalado circunstancias de los/las IP y características del proyecto) y que son los siguientes:

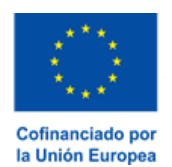

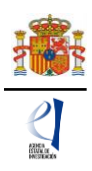

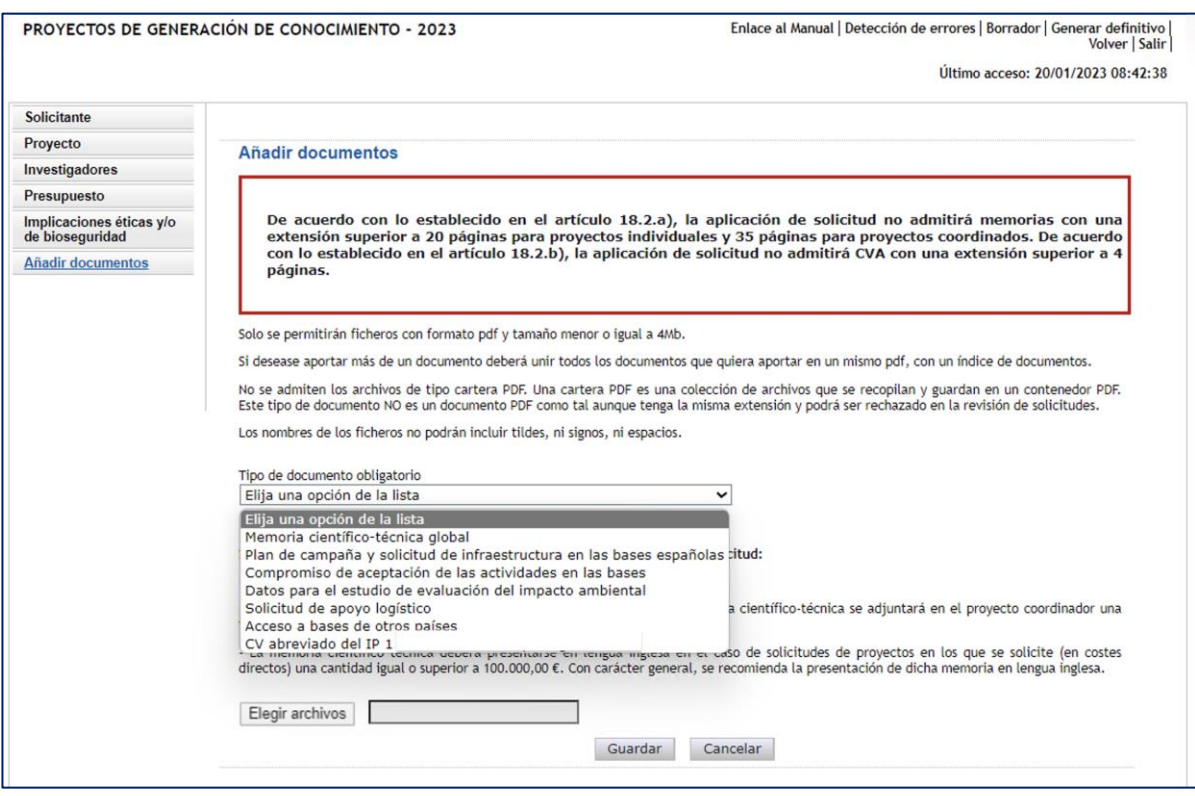

Los modelos de los documentos los puede descargar en la página web de la convocatoria. En ella podrá acceder a los modelos de documentos comunes a todos los proyectos (CVA y memoria científico-técnica) y a los modelos de documentos específicos de determinados proyectos (relacionados con buques oceanográficos y Antártida). Además, dispone de instrucciones para cumplimentar el CVA y la memoria científico-técnica.

El CVA y la memoria científico-técnica se presentarán tal y como se indica en el artículo 18 de la convocatoria. Además, la **memoria científico-técnica deberá presentarse en inglés** si se solicita una cantidad igual o superior a 100.000,00 € en costes directos o, en el caso de proyectos coordinados, si la cantidad total solicitada como suma de todos los subproyectos del proyecto coordinado, es igual o superior a 100.000 euros. Se recomienda la presentación del CVA en lengua inglesa en todos los proyectos.

**La memoria científico-técnica deberá ser un archivo en formato PDF, con un tamaño inferior a 4MB.** En caso de que sea superior a 4MB, no podrá anexarlo a la solicitud. **Además, la memoria será de 20 páginas como máximo para proyectos individuales y 35 para proyectos coordinados.** La aplicación no le permitirá cargar archivos con un número de páginas superior al permitido. Tampoco se admiten carteras de archivos PDF

**Los CVA de los/las IP serán igualmente archivos en formato PDF, con un tamaño inferior a 4 MB y con una extensión máxima de 4 páginas, cada uno**. La aplicación no le permitirá cargar archivos con un número de páginas superior al permitido.

**NOTA IMPORTANTE: El CVA del/ de la IP y la memoria científico-técnica son parte integrante de la solicitud, por lo que no podrán mejorarse una vez finalizado el plazo de presentación de solicitudes**, **ni se aceptará la inclusión de información que no estuviera contenida en la solicitud**, tal y como se indica en el artículo 19 de la convocatoria. Por ello,

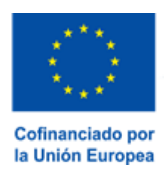

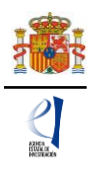

asegúrese de que los ficheros cargados son los correctos, que no están dañados, vacíos y que pueden abrirse.

#### <span id="page-36-0"></span>**9. Finalización del proceso de solicitud.**

Una vez haya cumplimentado la última parte de la solicitud, es recomendable que proceda a realizar una detección de errores, pulsando en la parte superior derecha en "**Detección de errores"**.

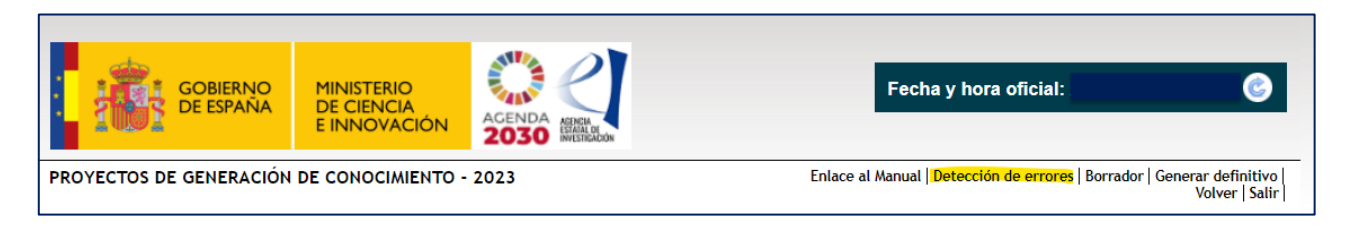

De esta manera, se comprueba automáticamente que todos los campos obligatorios en la cumplimentación de la solicitud se han rellenado. Corrija todos los campos que le indique la detección de errores hasta que encuentre que la solicitud está correctamente cumplimentada. De lo contrario, no podrá presentarla.

#### <span id="page-36-1"></span>**9.1. Borrador.**

Es conveniente pinchar en "**Borrador"**, para obtener un documento en formato PDF similar a la solicitud final. Este documento estará acompañado de una marca de agua que le hará saber que solo tiene un documento que es el Borrador de su solicitud.

Lea atentamente el documento de "**Borrador"** que se le abrirá en la pantalla para que pueda detectar de forma fácil los fallos que pueda haber cometido, ya que **la detección de errores sólo le asegurará que el dato obligatorio está cumplimentado, pero no le asegura que ese dato sea el correcto**. Si encuentra algún error, vaya a la parte de la aplicación donde rellenó ese campo para rectificarlo.

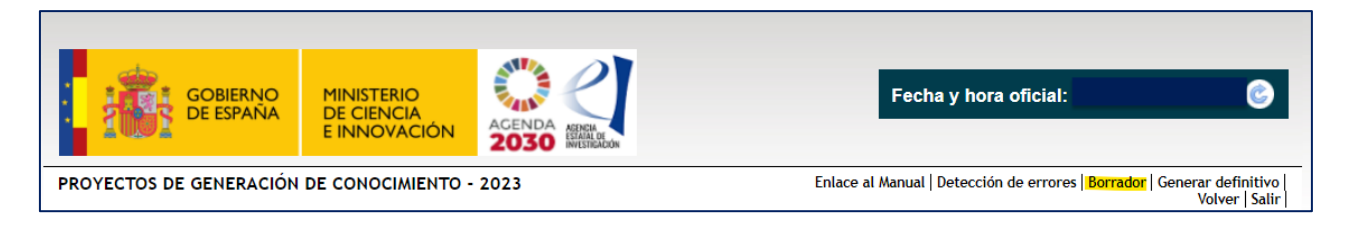

#### <span id="page-36-2"></span>**9.2. Generar Definitivo.**

Una vez haya comprobado que el borrador de la solicitud es correcto, podrá generar la solicitud definitiva.

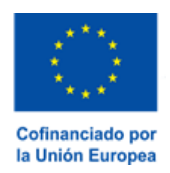

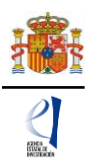

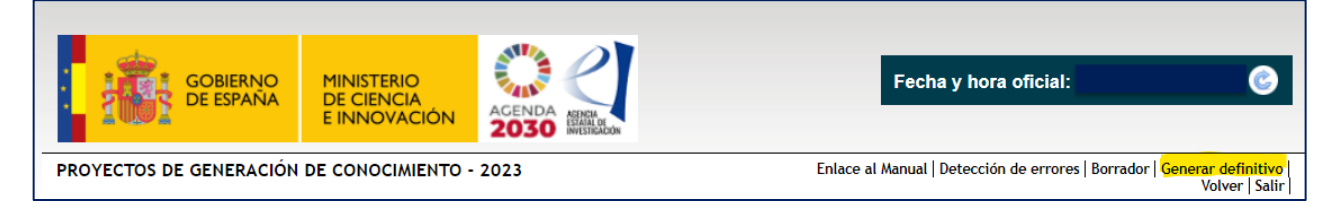

**IMPORTANTE: Una vez haya pinchado en el botón "Generar Definitivo", los datos que se han introducido en la solicitud no podrán ser modificados.** Por ello, se aconseja que se compruebe antes que el documento en formato PDF del "Borrador" contiene toda la información, correcta, que se quiere presentar.

Una vez haya pinchado en "**Generar definitivo"**, le aparecerá un fichero en formato PDF en el que ya **no figurará** la marca de agua de borrador. Será el documento que se traslade al módulo de firma electrónica de la solicitud (recuerde que no se debe enviar nada en papel a la Agencia).

En esta solicitud definitiva, de acuerdo con el artículo 17.7 de la convocatoria, se consignarán las firmas originales (manuscritas o electrónicas) de los/las IP y del resto de miembros del equipo de investigación y de trabajo. Una vez firmado por todos/as, se pondrá a disposición del/de la RL de la entidad solicitante para su custodia. **Este documento firmado no debe enviarse a la Agencia salvo que le sea requerido posteriormente por el órgano instructor.**

**El/la IP que ha rellenado los datos de la solicitud no será quien presente la solicitud**. Una vez ha pulsado "**Generar definitivo"**, el/la IP deberá informar al/a la RL de la entidad solicitante de que se le ha enviado electrónicamente la solicitud para su visado y firma y registro electrónico, si lo considera oportuno. Esto se puede realizar desde el módulo de firma electrónica de que dispone al efecto el ministerio y al que podrá acceder el/la RL de la entidad solicitante entrando en el mencionado módulo de firma cuando el/la IP haya generado el documento definitivo de su solicitud.

Las solicitudes que no cuenten con la **firma** y **registro** electrónicos de la persona que ostente la representación legal se tendrán por no presentadas.

El plazo de presentación de solicitudes será único para las acciones a realizar por el/la IP y por la persona que ostente la representación legal de la entidad solicitante.

# <span id="page-37-0"></span>**VI. PRESENTACIÓN DE PROYECTOS COORDINADOS**

**NOTA IMPORTANTE** - Lo primero que debe tener en cuenta al solicitar un proyecto es saber si desea ejecutarlo de modo individual o como proyecto coordinado. Es muy importante que tenga claro este aspecto, ya que, si se selecciona esta última opción y guarda los datos, no podrá modificar esta forma de ejecución. Si se vincula su solicitud a un proyecto coordinado se bloqueará la opción de cambiar a uno individual y solo podrá acceder a esta opción si el subproyecto coordinador elimina el subproyecto bloqueado.

#### <span id="page-37-1"></span>**1. Pasos para la elaboración de coordinados**

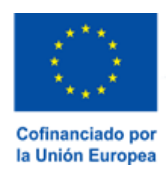

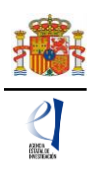

#### **Selección de la modalidad y forma de ejecución:**

Recuerde que un coordinado no puede combinar subproyectos de las dos modalidades (Investigación Orientada e Investigación No Orientada). Todos los subproyectos deberán ser de la misma modalidad que el subproyecto coordinador.

El primer paso para la elaboración del proyecto coordinado es la identificación como tal; para ello, en la pestaña "PROYECTOS" > "DATOS DEL PROYECTO", una vez que se han cumplimentado los datos correspondientes al proyecto, en el apartado "INFORMACIÓN DEL PROYECTO" se debe señalar como **forma de ejecución "coordinado"**.

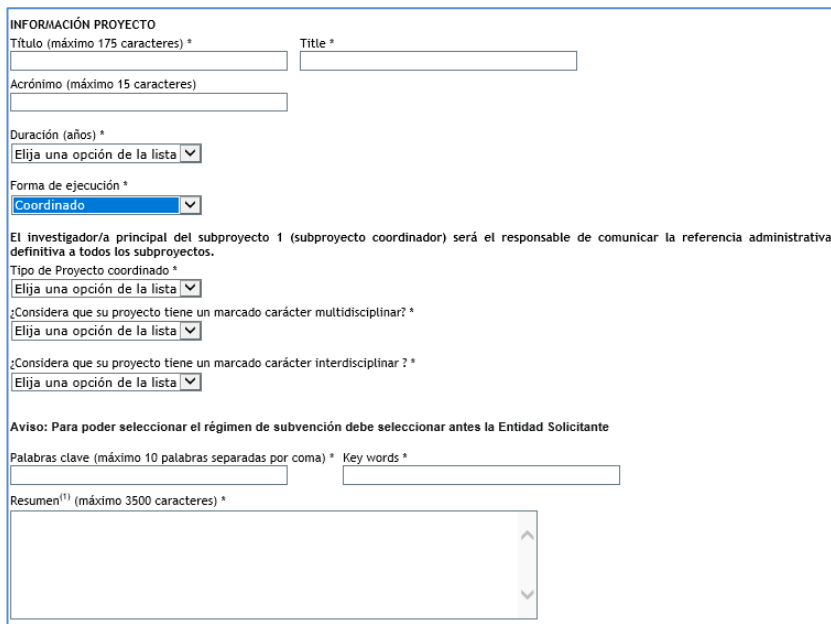

#### <span id="page-38-0"></span>**2. Tipos de subproyectos que componen el coordinado**

A continuación, se debe identificar si el subproyecto que se está solicitando es el coordinador, o bien un subproyecto no coordinador (recuerde que los proyectos coordinados estarán formados por un mínimo de 2 y un máximo de 6 subproyectos).

**1) COORDINADOR:** Es el subproyecto "líder" (subproyecto 1).

El subproyecto coordinador (subproyecto 1) debe ser siempre de tipo B o tipo RTA. Si se selecciona como subproyecto coordinador un tipo A, la aplicación no le permitirá guardar los datos y mostrará el siguiente mensaje:

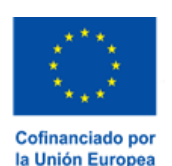

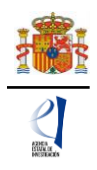

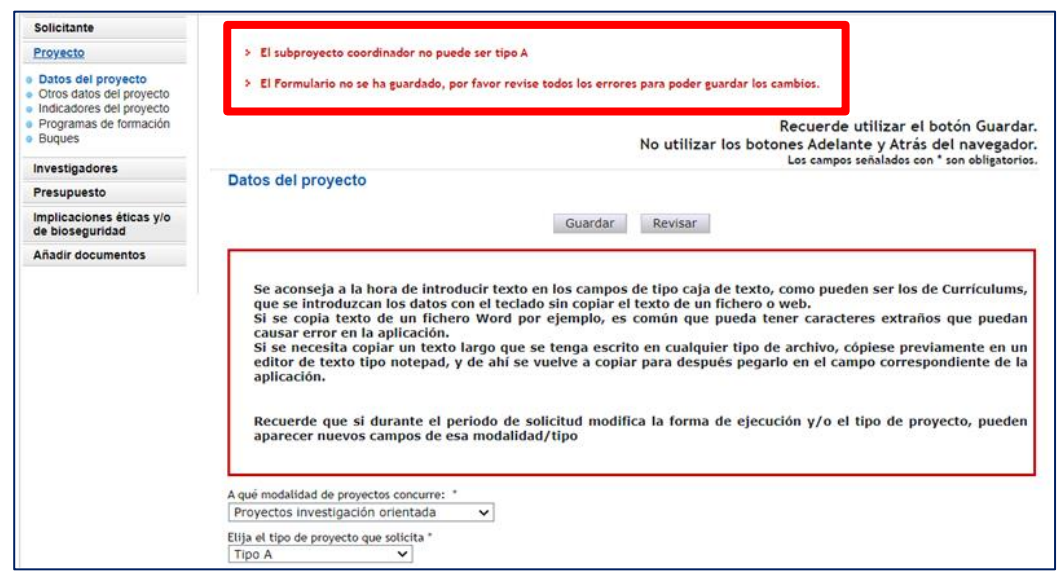

El resto de subproyectos (subproyectos 2 a 6), podrán ser tipo A o tipo B. Tal y como se indica en la convocatoria, en los proyectos coordinados tipo RTA la entidad solicitante del subproyecto coordinador deberá ser una de las descritas en el artículo 7.3 de la convocatoria y todos los proyectos coordinados tipo RTA se compondrán siempre de subproyectos RTA.

Al marcar en el desplegable la opción "coordinador", la aplicación muestra un **código identificador de proyecto** y una serie de avisos en negrita donde se indica que el/la IP del subproyecto 1 es el/la responsable de comunicar la referencia administrativa al resto de subproyectos para que puedan coordinarse, y que algunos datos del proyecto no podrá modificarlos desde el momento en que algún subproyecto se vincule con esta solicitud.

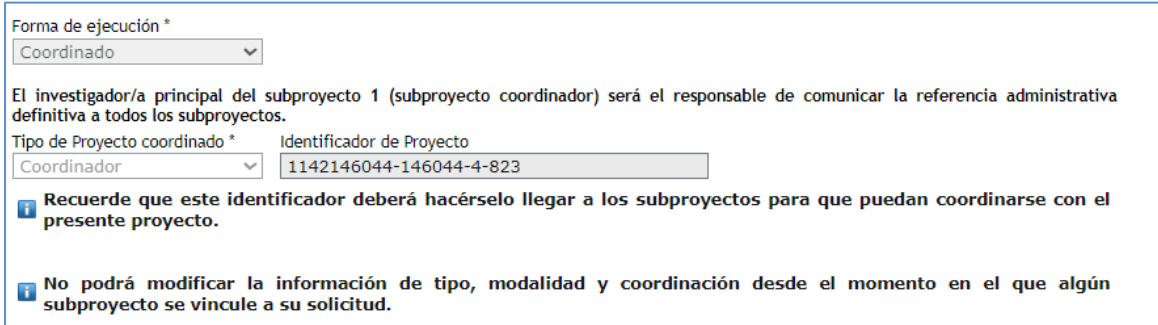

Si usted está solicitando un proyecto como coordinador/a, antes de guardar los cambios del formulario deberá completar de manera obligatoria los campos "Tipo de proyecto que solicita": Tipo A, Tipo B o Tipo RTA (a elegir en función de la modalidad Investigación No Orientada o Investigación Orientada previamente seleccionada), "Áreas y Subáreas temáticas", y "Duración" del proyecto, y en caso de proyectos de 2 años de duración, la justificación de la duración.

Por tanto, para que los datos introducidos en el formulario se vayan guardando e incorporando a su solicitud, se recomienda cumplimentarlos en el orden en que aparecen en la aplicación de solicitud.

Desde el momento en que un subproyecto se vincule al proyecto coordinador a través del código

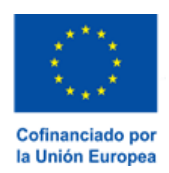

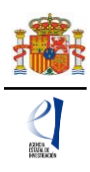

identificador del subproyecto coordinador, los campos relativos a la modalidad, área y subárea temáticas y duración quedarán bloqueados, ya que deben ser idénticos para todos los subproyectos; según se indica en el siguiente mensaje que genera la aplicación de solicitud:

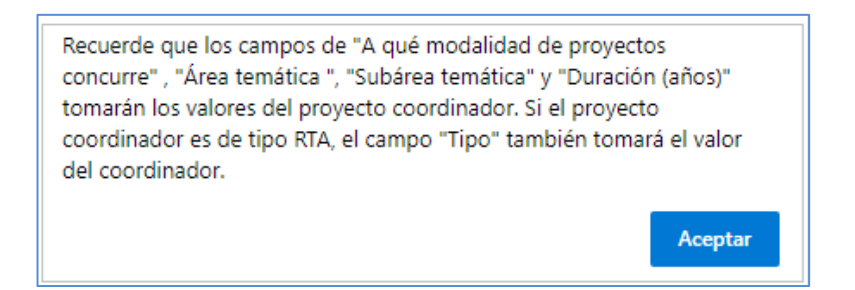

Si, con posterioridad, desea modificar estos campos en el subproyecto coordinador, deberá eliminar previamente los subproyectos asociados, (que deberán volver a vincularse).

**2) SUBPROYECTOS:** Pueden ser de tipo A, tipo B para la modalidad de Investigación No Orientada o, en el caso de la modalidad de Investigación Orientada, tipo A, B o RTA (este último solamente en el caso de que el proyecto coordinador sea de tipo RTA). Asimismo, pueden ser de distintas entidades solicitantes o de la misma. En este último caso, deberá aportarse una dimensión de relevancia que justifique que no pueda ejecutarse como un proyecto individual).

Al marcar en el desplegable la opción "subproyecto", la aplicación muestra un campo en blanco donde deben insertar el código de identificador de proyecto que les haya hecho llegar el coordinador (es muy importante que copien el código correctamente).

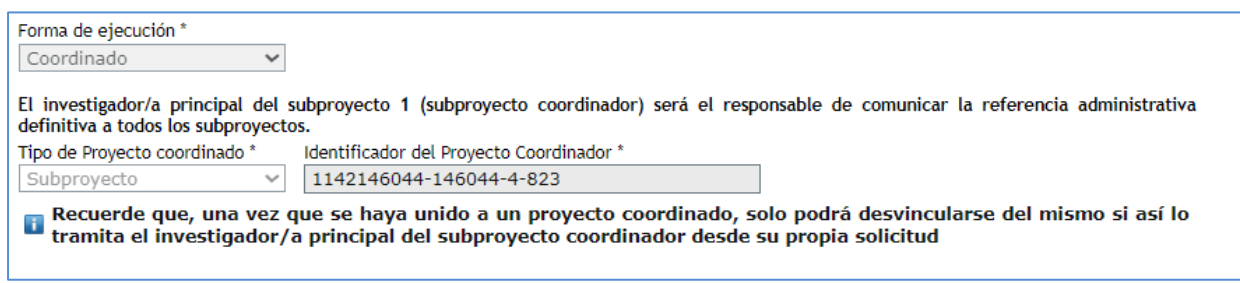

Una vez que se **inserta ese código** y se pulsa Guardar **se produce la vinculación** del subproyecto con el coordinador. Aparecerá un mensaje que le informa de que los campos Modalidad, Área y Subárea temática y Duración toman los valores que se hayan introducido en el subproyecto coordinador y se bloquean contra escritura en el subproyecto (estos campos del subproyecto coordinador rigen para todo el proyecto coordinado).

Además, debajo de los campos "tipo de proyecto coordinado" e "identificador del proyecto coordinador", aparecerá un mensaje donde se le avisa de que, una vez que se han unido a un proyecto coordinado, solo el/la IP coordinador/a puede romper el vínculo creado, eliminándolos desde su solicitud. De manera que, si un subproyecto finalmente no va a formar parte del proyecto coordinado al que se unió, debe solicitar al/a la IP del subproyecto coordinador que lo elimine del mismo. Esto lo podrá hacer, siempre y cuando el subproyecto esté en el estado "abierto".

Recuerde que no pueden generarse proyectos coordinados con subproyectos de distintas modalidades: todos los subproyectos de un coordinado deben ser de la modalidad de Proyectos de «Investigación No Orientada» o bien de Proyectos de «Investigación Orientada».

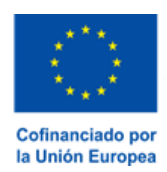

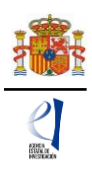

Cuando un subproyecto se asocia a un proyecto coordinado, el/la IP del subproyecto coordinador recibe un aviso por correo electrónico en el que se le indica que el subproyecto con referencia xxxxxxxxxx-xxxxxx-4-22 ha sido asociado a su proyecto coordinador con referencia xxxxxxxxxxxxxxxx-4-22.

Al subproyecto coordinador, en la aplicación de solicitud, le aparecerá una nueva pestaña en el menú de la izquierda para acceder a la lista de los subproyectos que se le hayan vinculado. Podrá ver el PDF de sus solicitudes cuando estas hayan sido generadas como definitivas por sus respectivos/as IP.

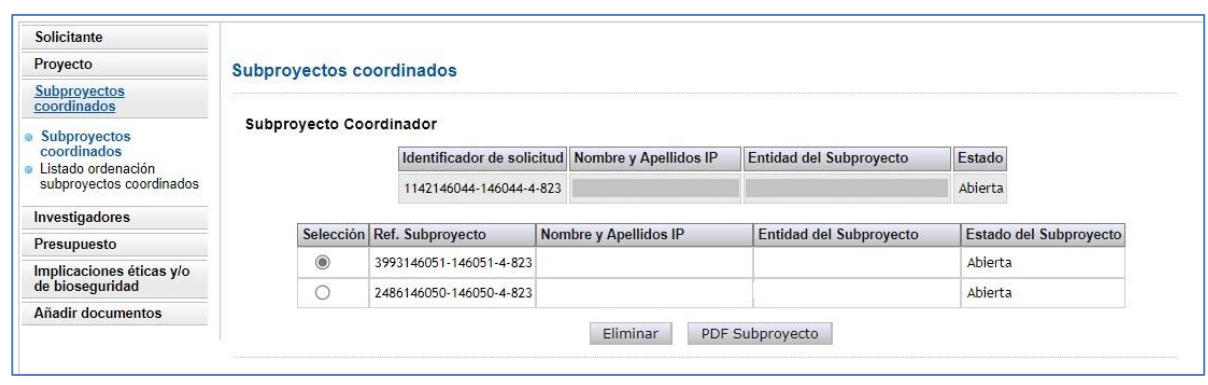

Una vez que el subproyecto 2 y los siguientes (si hay más) hayan generado cada uno su formulario de solicitud definitivo, el/la IP coordinador/a podrá generar la solicitud definitiva del coordinador. Cuando los PDF definitivos de los distintos subproyectos hayan sido generados, estos subproyectos no podrán eliminarse.

El/la IP del subproyecto coordinador deberá ordenar los subproyectos coordinados en la aplicación de solicitud, asignándoles un orden de subproyecto que deberá ser el mismo que figure en la memoria científico-técnica (ver sección 3.2 de esta parte de proyectos coordinados del manual).

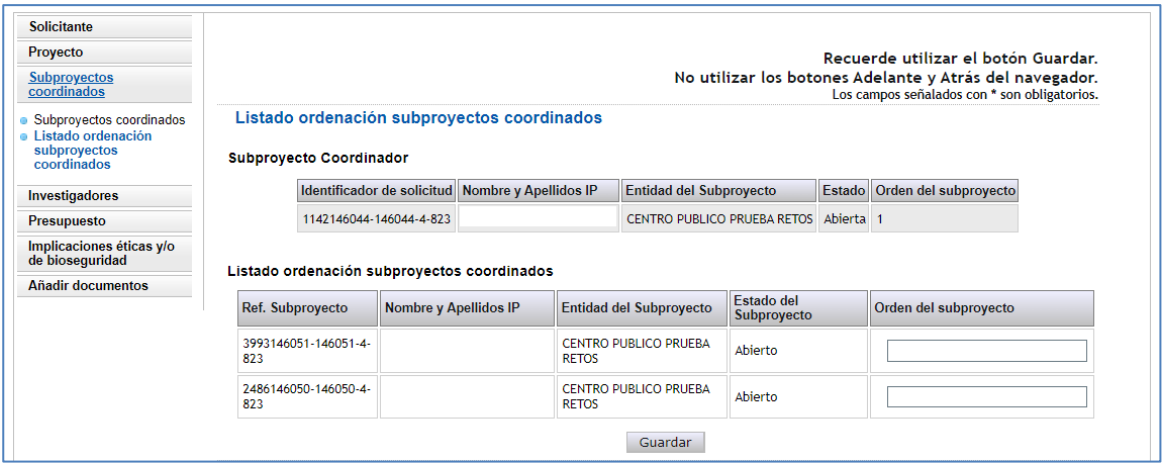

Una vez generada la solicitud definitiva del subproyecto coordinador, este recibirá la referencia administrativa de todos los subproyectos, que, en el caso de los subproyectos 2 a 6, va a ser distinta de la que la aplicación les asignó inicialmente. **Deberá ser el/la IP del subproyecto coordinador quien informe a cada uno de los subproyectos de su referencia definitiva.**

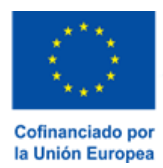

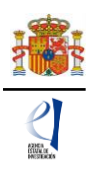

#### <span id="page-42-0"></span>**3. Página "Subproyectos coordinados"**

Solo el/la IP coordinador/a puede establecer y rellenar el orden de los subproyectos en la aplicación de solicitud.

Cuando una solicitud ha elegido como "Forma de ejecución": "Coordinado", en la parte izquierda de la pantalla se le habilita una pestaña adicional llamada "Subproyectos coordinados" en la que encontrará información actualizada del estado en que se encuentran el subproyecto coordinador y los subproyectos vinculados.

#### **3.1. Sección "Subproyectos coordinados".**

<span id="page-42-1"></span>En esta sección puede ver los subproyectos que se han ido añadiendo al proyecto coordinado, con la referencia, el nombre y apellidos del/de la IP, la entidad solicitante y el estado de la solicitud.

El/la coordinador/a tiene habilitado el botón Eliminar, y podrá eliminar subproyectos siempre que estén en estado 'abierto'.

En esta sección puede comprobar que los subproyectos ya están vinculados al subproyecto coordinador (puede identificarlos con el nombre y apellidos del/de la IP y la entidad solicitante de los subproyectos que se hayan vinculado).

Otra información fundamental que puede ver en esta pestaña es la del estado del subproyecto ya que, hasta que todos los subproyectos **no estén en estado "cerrado y registrado"** (es decir, hasta que cada uno de ellos no haya sido firmado por la persona que ostente la representación legal de la entidad solicitante del subproyecto) **el subproyecto coordinador no podrá generar su propia solicitud definitiva y, hasta que no se realice esto, y firme y registre el/la RL de la entidad solicitante del subproyecto coordinador, no se tendrá por presentado todo el proyecto coordinado**.

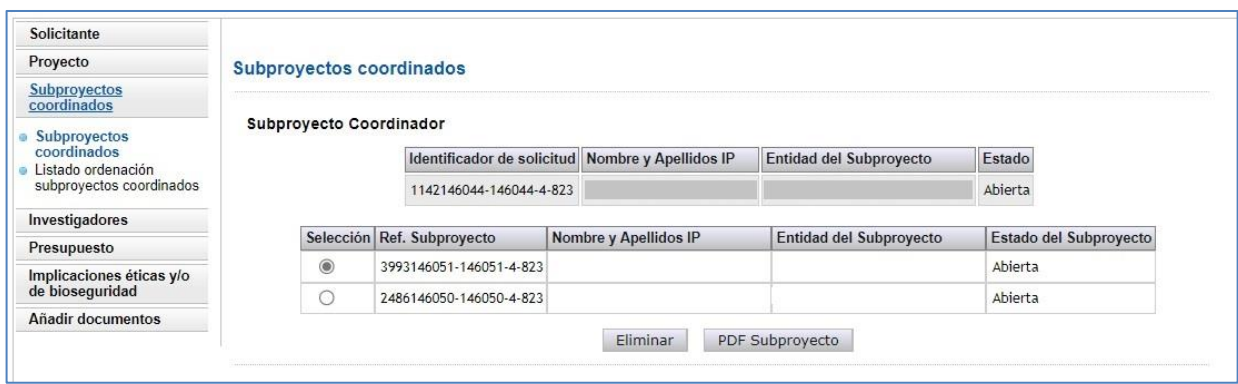

#### **3.2. Sección "Listado ordenación subproyectos coordinados".**

<span id="page-42-2"></span>En esta sección podrá seleccionar el orden de los subproyectos, una vez que estén cerrados. Recuerde que el subproyecto 1 será siempre el liderado por el/la IP coordinador. El resto de subproyectos (del 2 al 6 como máximo) deberán numerarse de la misma forma en que se hayan referenciado en la memoria científico-técnica.

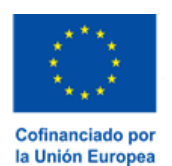

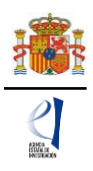

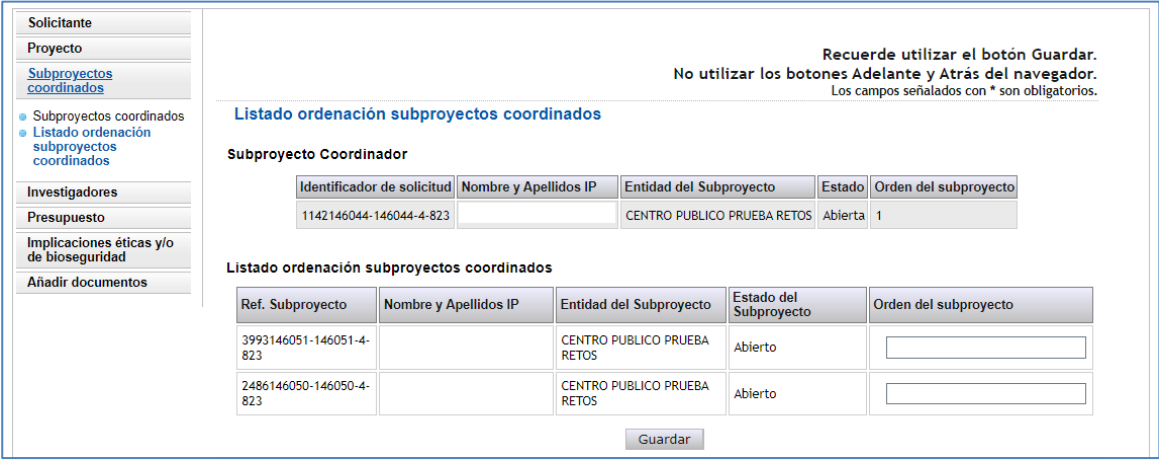

#### <span id="page-43-0"></span>**4. Solicitudes que han de presentarse y documentos por subproyecto**

Cada subproyecto, tanto el coordinador como los demás subproyectos, debe cumplimentar su propio formulario de solicitud, con su título, su equipo de investigación, equipo de trabajo, su presupuesto, etc. No obstante, tenga en cuenta aquellos campos del formulario indicados anteriormente, que toman los valores del subproyecto coordinador.

Desde hace varias convocatorias, existe una solicitud por cada subproyecto (la del/de la IP coordinador/a y la del resto de subproyectos), y la vinculación se articula a través del número identificador que la aplicación asigna al subproyecto coordinador.

Cada subproyecto debe adjuntar los CV ABREVIADOS (CVA) de su/s IP, así como los demás documentos obligatorios que le requiera la aplicación de solicitud, según los campos que haya ido rellenando en la misma (documentos relativos al uso de buques oceanográficos, plan de campaña antártica).

**El documento de la memoria científico-técnica es único** para todo el proyecto coordinado y únicamente lo debe adjuntar a la solicitud el/la IP del subproyecto coordinador. Hay un modelo disponible en la web de la Agencia Estatal de Investigación. En este documento deberá incluir los objetivos y tareas de cada uno de los subproyectos y la justificación de la coordinación, siguiendo el documento de instrucciones disponible en la misma página de la Agencia.

En el caso de los subproyectos coordinados, el documento impreso de la solicitud con las firmas originales de los/as IP y del resto de personas que componen el equipo de investigación y de trabajo quedará a disposición de la persona que ostente la representación legal de la entidad a la que pertenezca cada subproyecto.

## <span id="page-43-1"></span>**VII. FIRMA Y REGISTRO DE LA SOLICITUD.**

#### <span id="page-43-2"></span>**1. Alta del/de la RL de la entidad en el Registro Unificado de Solicitantes (RUS) y en el Sistema de Entidades (SISEN).**

El/la RL de la entidad solicitante será el responsable final de todo lo que se declare y presente en la solicitud. Deberá firmarla electrónicamente, por lo que tendrá que estar dado/a de alta en el

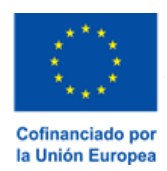

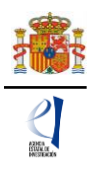

Registro Unificado de Solicitantes (RUS), y en el Sistema de Entidades (SISEN), ambas del ministerio, como responsable de la entidad solicitante.

**Si no está registrado/a como RL de la entidad en el RUS**, pero ya está registrado/a en el RUS como usuario/a, investigador/a, delegado/a o administrador/a de Corporación Local, debe acceder a [SISEN](https://aplicaciones.ciencia.gob.es/AdministracionEntidades/) para solicitar un perfil de representante legal.

Si aún no está registrado/a en el RUS, previamente debe darse de alta en una de las categorías que se identifican en la siguiente captura de pantalla (usuario, investigador, etc.) de la página de entrada del RUS: [Registro Unificado de Solicitantes \(ciencia.gob.es\).](https://aplicaciones.ciencia.gob.es/rus/index.mec)

Para ello, inicialmente, deberá disponer de un certificado digital electrónico válido.

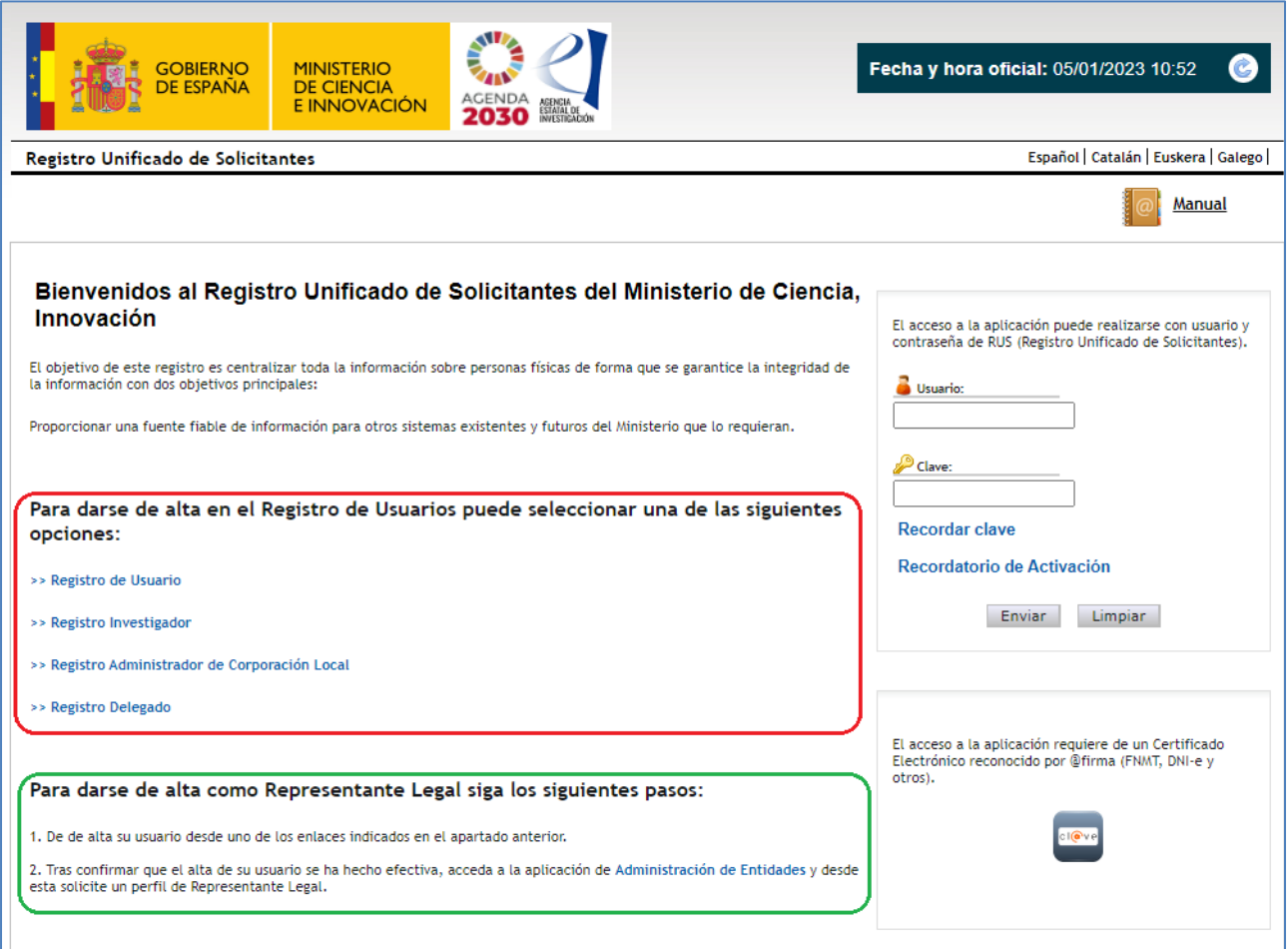

Dispone de un manual de usuario de RUS en la página: RUS - [Registro Unificado de Solicitantes](https://ciencia.sede.gob.es/pagina/index/directorio/Servicios%20Comunes%20y%20Otros_RUS%20-%20Registro%20Unificado%20de%20Solicitantes%20(Gu%C3%ADa%20de%20ayuda%20al%20Solicitante%20y%20Aplicaci%C3%B3n%20Web))  [\(Guía de ayuda al Solicitante y Aplicación Web\) -](https://ciencia.sede.gob.es/pagina/index/directorio/Servicios%20Comunes%20y%20Otros_RUS%20-%20Registro%20Unificado%20de%20Solicitantes%20(Gu%C3%ADa%20de%20ayuda%20al%20Solicitante%20y%20Aplicaci%C3%B3n%20Web)) Ministerio de Ciencia, Innovación y Universidades [\(sede.gob.es\).](https://ciencia.sede.gob.es/pagina/index/directorio/Servicios%20Comunes%20y%20Otros_RUS%20-%20Registro%20Unificado%20de%20Solicitantes%20(Gu%C3%ADa%20de%20ayuda%20al%20Solicitante%20y%20Aplicaci%C3%B3n%20Web))

Tras confirmar que el alta de su usuario (de uno de los cuatro tipos) se ha hecho efectiva, acceda a la aplicación [SISEN](https://aplicaciones.ciencia.gob.es/AdministracionEntidades/) y desde ésta solicite un perfil de representante legal.

Si ya está dado/a de alta como RL en el RUS podrá acceder o bien mediante sus claves o bien mediante certificado electrónico válido. Conviene cerciorarse antes de empezar a rellenar la

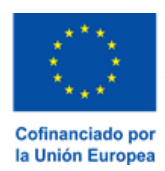

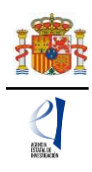

solicitud de que el rol asignado es el correcto para realizarla, ya que, si no, no podrá cumplimentarla.

Al mismo tiempo, la entidad solicitante que quiera participar en esta convocatoria y a la que pertenece el/la RL, deberá estar dada de alta en el Sistema de Entidades (SISEN) del ministerio. Si el/la RL no está asociado a la entidad que representa o la entidad no ha sido dada de alta en el Sistema de Entidades (SISEN), podrán realizarse estas gestiones desde la página web del Sistema de Entidades que tiene esta dirección: [Sistema de Entidades/Administración](https://aplicaciones.ciencia.gob.es/AdministracionEntidades/)  [\(ciencia.gob.es\).](https://aplicaciones.ciencia.gob.es/AdministracionEntidades/)

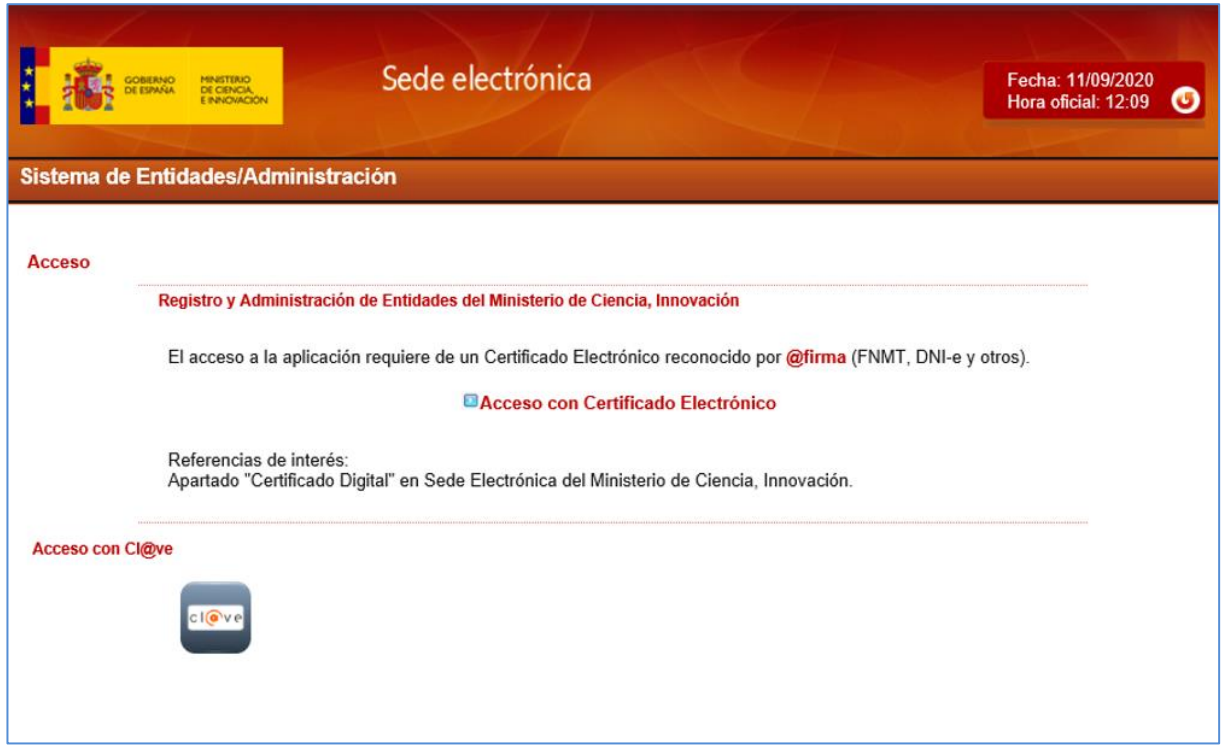

Esta página web sólo es accesible con Certificado Electrónico Digital.

Si ya está dado/a de alta como RL en el SISEN, puede acceder mediante certificado electrónico válido y comprobar que toda la información está actualizada. Antes de empezar a rellenar la solicitud, deberá cerciorarse de que toda la información de RUS y SISEN es correcta, con el fin de proceder adecuadamente al visado, firma y registro electrónico de la solicitud.

Si tiene que realizar la gestión de alta en SISEN como RL de una entidad, deberá cumplimentar la información requerida en la página web y entregar, para su visado posterior, los siguientes documentos:

- Documento acreditativo del poder o representación del/de la RL.
- Estatutos de la entidad.
- Escrituras fundacionales o de constitución de la entidad.

Una vez comprobado que todo está en orden, se le facilitarán las claves de entrada al SISEN.

**Solamente podrá visar, firmar y registrar electrónicamente una solicitud un/a RL dado/a de alta en el RUS y en el SISEN y que ostente legalmente la representación de la entidad solicitante.**

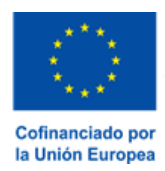

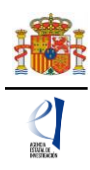

#### <span id="page-46-0"></span>**2. Módulo de Firma.**

Si usted es RL de una entidad y precisa firmar y registrar la solicitud realizada por el/la IP correspondiente, podrá hacerlo desde la siguiente dirección electrónica [\(FIRMA Y REGISTRO](https://aplicaciones.ciencia.gob.es/firmarsolicitud/)  [ELECTRÓNICO \(ciencia.gob.es\)\)](https://aplicaciones.ciencia.gob.es/firmarsolicitud/) si tiene un certificado digital o DNI Electrónico válido o con un/a usuario/a y clave reconocidas en el módulo de firma electrónica.

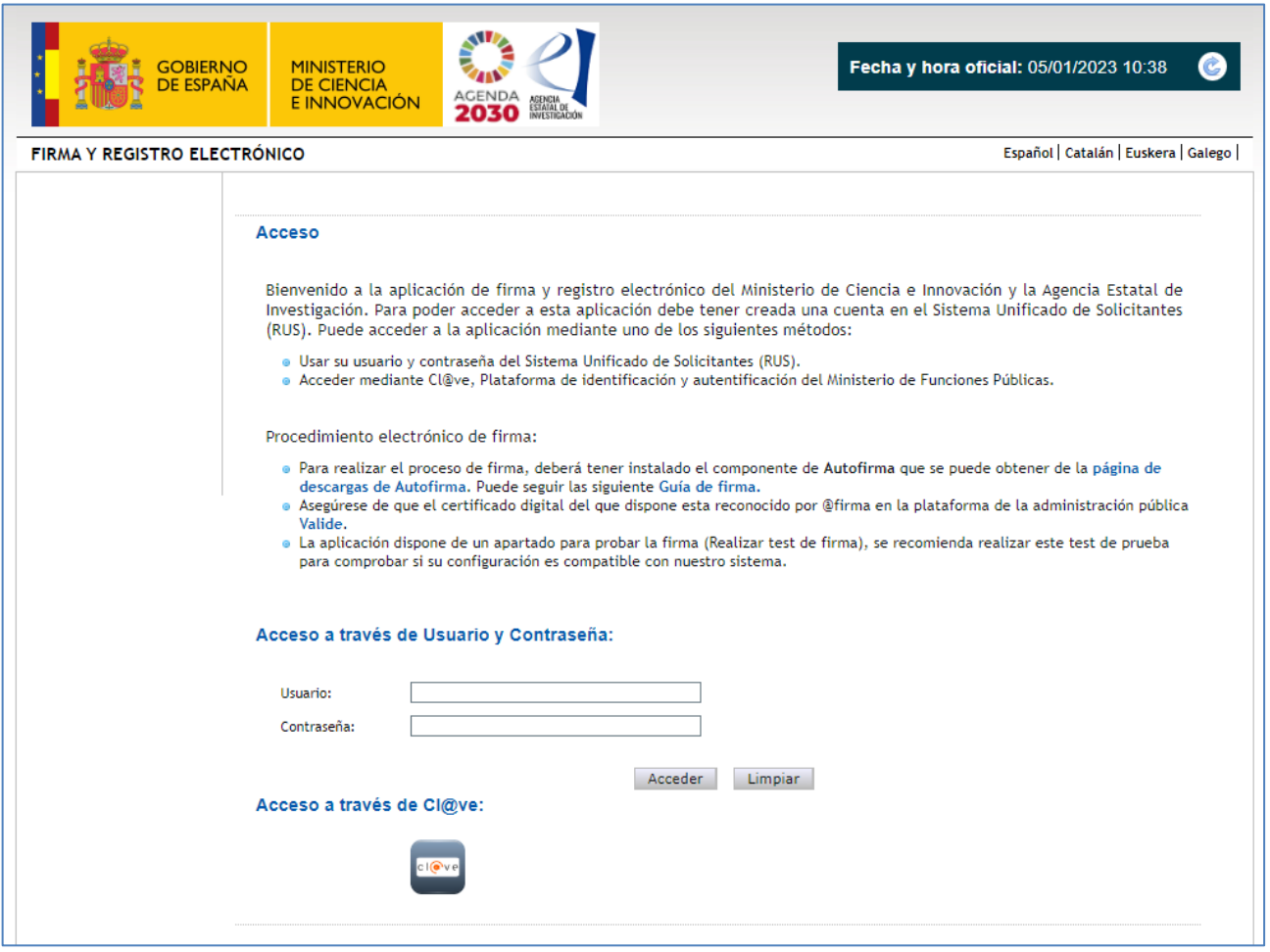

Puede obtener un manual de cómo estar dado/a de alta en el módulo de firma de solicitudes y cómo configurar el equipo para proceder a la firma de la solicitud en el apartado de [Firma -](https://ciencia.sede.gob.es/pagina/index/directorio/Servicios%20Comunes%20y%20Otros_FIRMA%20-%20Registro%20de%20Solicitudes%20(Manual%20de%20Repr.%20Legal%20y%20Aplicaci%C3%B3n%20Web)) [Registro de Solicitudes](https://ciencia.sede.gob.es/pagina/index/directorio/Servicios%20Comunes%20y%20Otros_FIRMA%20-%20Registro%20de%20Solicitudes%20(Manual%20de%20Repr.%20Legal%20y%20Aplicaci%C3%B3n%20Web)) de la Sede Electrónica del ministerio.